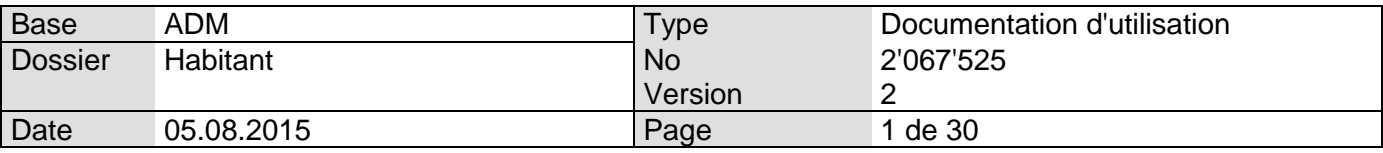

# Citizen 9\_5.9 - Activation fonctionnalités RcPers

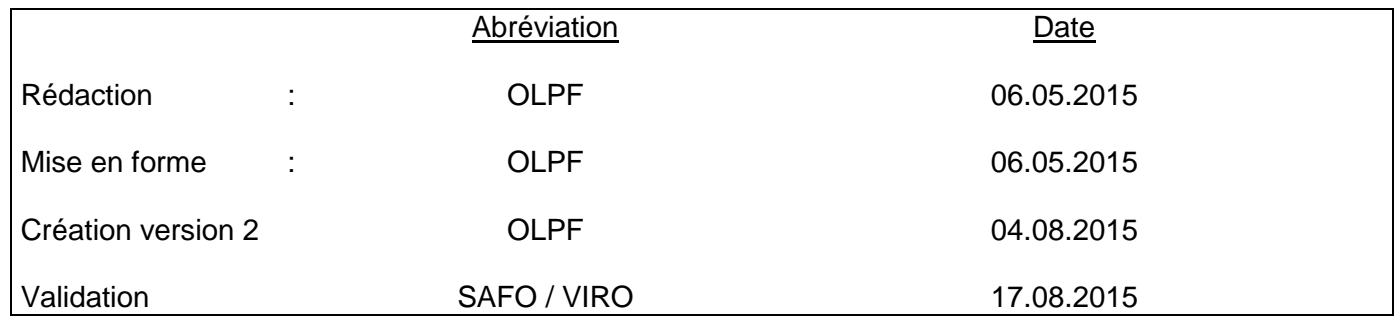

Info Services S.A. Avenue des Baumettes 1920 Renens

www.groupe-t2i.com info@groupe-t2i.com info@groupe-t2i.com Tél. +41 58 666 20 20 Fax. +41 58 666 20 21

Lyon - Montréal - Paris - Québec - Renens - Sierre **1**/**30**

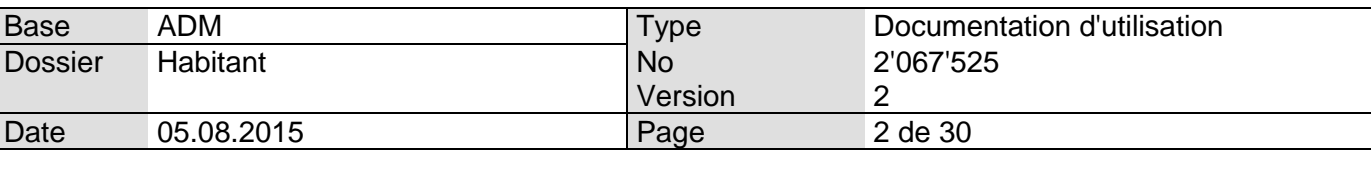

# Table des matières

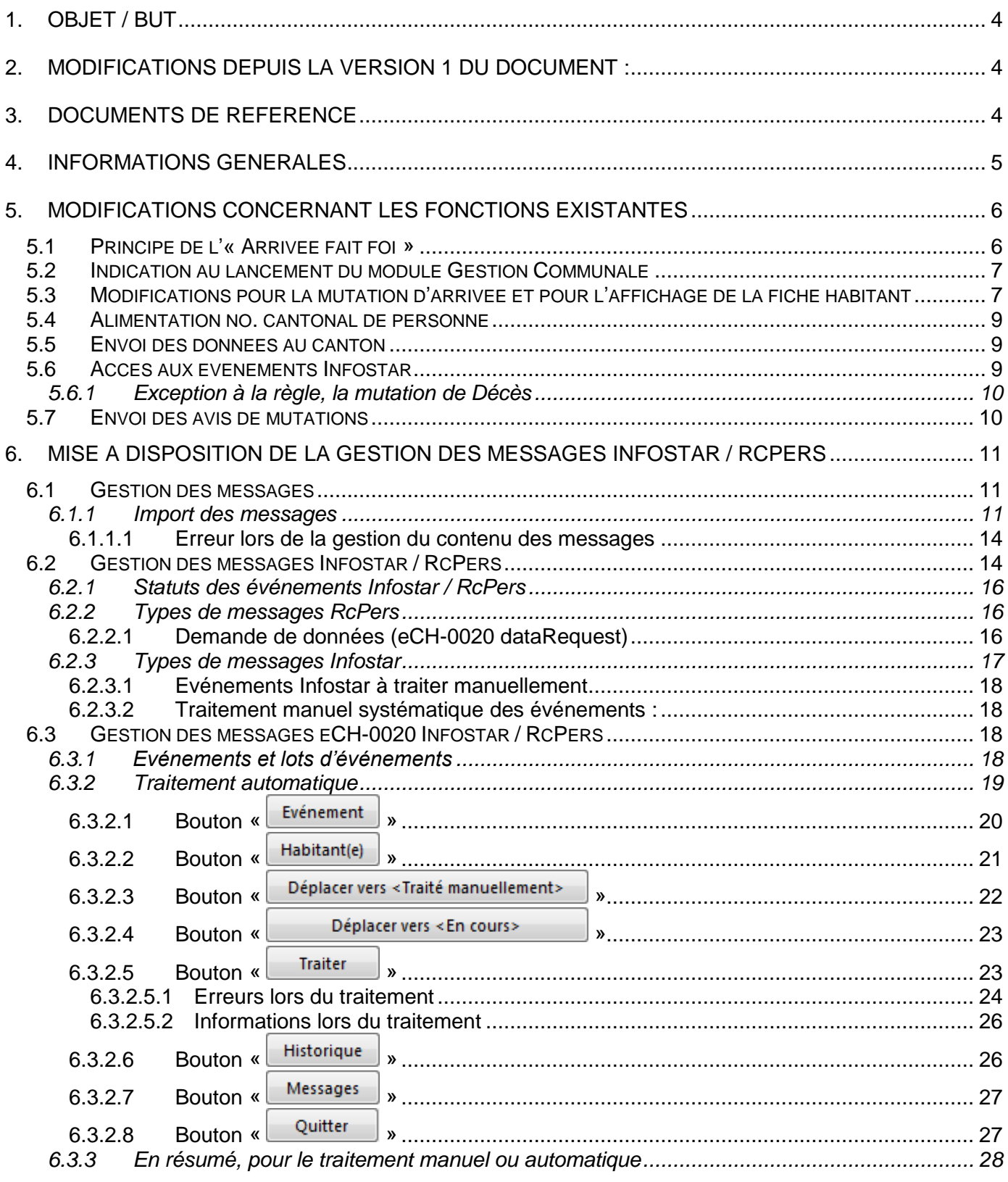

 $\overline{\phantom{a}}$ 

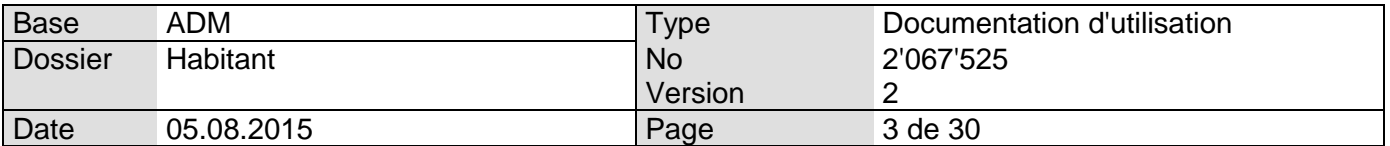

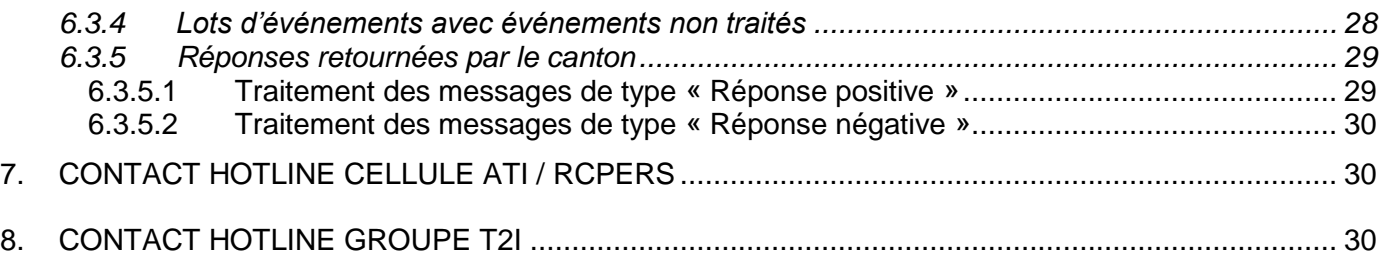

Lyon - Montréal - Paris - Québec - Renens - Sierre **3**/**30**

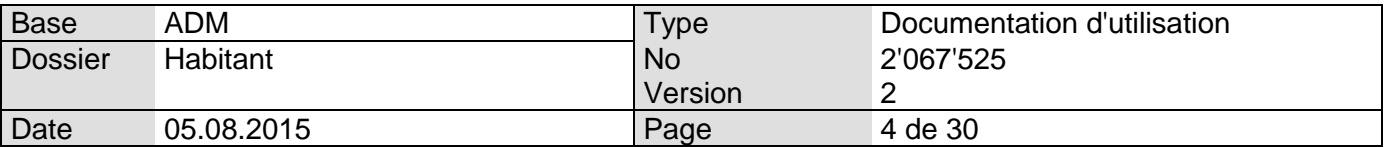

# 1. Objet / But

Ce document décrit les modifications entreprises dans le logiciel Citizen avec l'installation de la version 9 5.7.

Il n'indique que les modifications qui concernent directement le projet RcPers dans Citizen. Les autres fonctionnalités font l'objet d'un document séparé qui a été fourni lors de l'installation de la version 9 5.7.

# 2. Modifications depuis la version 1 du document :

- Ajout du chapitre en cours (chapitre 2) et renumérotation des chapitres suivants
- Chapitre [5.2](#page-6-0) : ajout de précisions quant au compteur
- Ajout du chapitre [5.5](#page-8-0)
- Ajout du chapitre [5.7](#page-9-0)
- Chapitre [6](#page-9-1) : modification du titre du chapitre.
- Chapitre [6.1.1](#page-10-0) : précisions quant à l'option lancée en fin de traitement de type « Gérer le contenu »
- Ajout du chapitre [6.2.2](#page-15-0)
- Chapitre [6.3.1](#page-17-0) : modification du nom de la couleur utilisé pour indiquer les événements liés
- Le chapitre anciennement numéroté 5.8.3 a été déplacé en [6.2.3.2](#page-17-1)
- Chapitre [6.3.2.2](#page-20-0) : complément d'informations
- Chapitre [6.3.2.5.1](#page-23-0) : précisions quant à la nature des types d'erreurs possible lors du traitement automatique des messages Infostar / RcPers
- Chapitre [6.3.3,](#page-27-0) modifications concernant le traitement manuel
- Ajout du chapitre [7](#page-29-0)
- Ajout du chapitre [8](#page-29-1)

### 3. Documents de référence

**[Document1] :** Citizen 9\_5.7 (Hors RcPers).docx **[Document2] :** [http://www.vd.ch/uploads/tx\\_vdfilesdbsecri/15-04\\_Arrivee\\_fait\\_foi.pdf,](http://www.vd.ch/uploads/tx_vdfilesdbsecri/15-04_Arrivee_fait_foi.pdf) fourni en annexe au document en cours

**[Document3] :** [http://www.vd.ch/fileadmin/user\\_upload/rag/2014/dfire/S%C3%A9ance\\_ACI-](http://www.vd.ch/fileadmin/user_upload/rag/2014/dfire/S%C3%A9ance_ACI-SPOP-Communes_VD_D%C3%A9cembre_2014.pdf)[SPOP-Communes\\_VD\\_D%C3%A9cembre\\_2014.pdf](http://www.vd.ch/fileadmin/user_upload/rag/2014/dfire/S%C3%A9ance_ACI-SPOP-Communes_VD_D%C3%A9cembre_2014.pdf), fourni en annexe au document en cours **[Document4] :** Présentation de T2i et BU Public.pptx, document PowerPoint présenté lors de la séance d'information du 29.04.2015 ou du 20.05.2015.

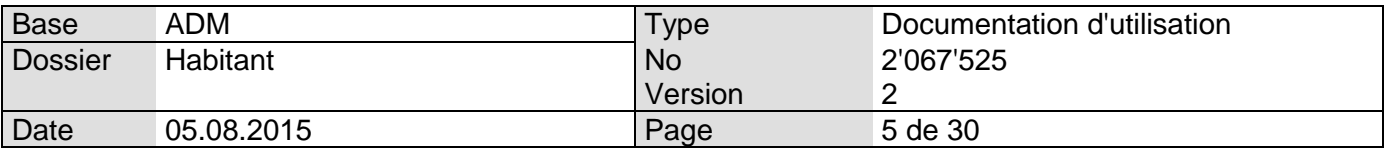

# 4. Informations générales

La Loi fédérale du 23 juin 2006 sur l'harmonisation des registres des habitants et d'autres registres des personnes officiels (Loi sur l'harmonisation des registres [LHR] RS 431.02) est entrée en vigueur le 1er janvier 2008. Cette loi a pour but d'une part de simplifier la collecte des données statistiques des différents registres officiels et d'autre part l'échange des données personnelles entre les registres. Sur cette base, des adaptations ont été effectuées dans la banque de données centrale Infostar (registre de l'état civil) pour le déroulement de l'échange électronique des données (processus de distribution du numéro de sécurité sociale) ainsi que pour la communication électronique des données de l'état civil à l'administration communale du domicile ou du lieu de séjour (registre des habitants).

Chaque canton décide de la manière de communiquer les informations. Dans le canton de Vaud, il a été décidé que toute communication devrait passer par les serveurs du canton. Dans ce but, l'application PassaVD a été mise à disposition (Informations sur : [https://www.portail.vd.ch/prestations/web/partenaires/passavd\)](https://www.portail.vd.ch/prestations/web/partenaires/passavd).

Cette application sera notamment utilisée pour l'envoi et la réception des messages concernant les événements d'état civil, qui sont transmis électroniquement par la confédération depuis le premier janvier 2015.

De plus, le canton de Vaud a adopté une loi imposant le principe de l'« Arrivée fait foi » ; ceci signifie que, pour tout changement de domicile à l'intérieur du canton de Vaud (déménagement d'une commune à l'autre à l'intérieur du canton de Vaud), la saisie d'un départ dans la commune de provenance n'est possible que lorsqu'une arrivée a été saisie dans la commune de destination (et que cette arrivée a été communiquée au canton). Plus d'explication seront fournies dans ce document.

Vous trouverez de plus amples informations institutionnelles au sujet de l'activation du RcPers dans le canton de Vaud dans le [Document3].

De plus, une série d'informations (déjà communiquées précédemment) sont aussi disponibles dans le [Document4].

Info Services S.A. Avenue des Baumettes 1920 Renens

www.groupe-t2i.com info@groupe-t2i.com info@groupe-t2i.com Tél. +41 58 666 20 20 Fax. +41 58 666 20 21

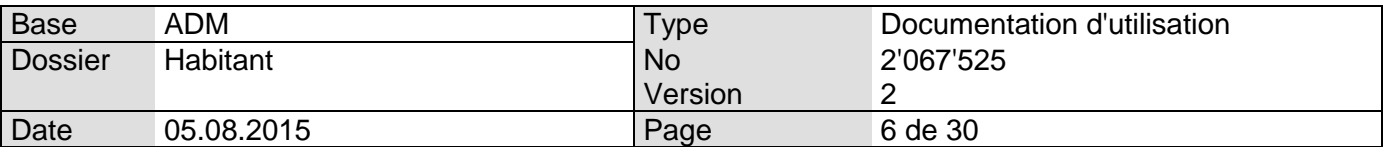

# 5. Modifications concernant les fonctions existantes

#### 5.1 Principe de l'« Arrivée fait foi »

L'ensemble des informations à ce sujet a été résumé par le canton de Vaud dans le [Document2].

L'intégration de cette nouvelle manière de procéder a été faite de la manière suivante dans Citizen :

Lors de la saisie d'un départ vers une commune vaudoise, on affiche un message indiquant qu'un départ provisoire va être saisi :

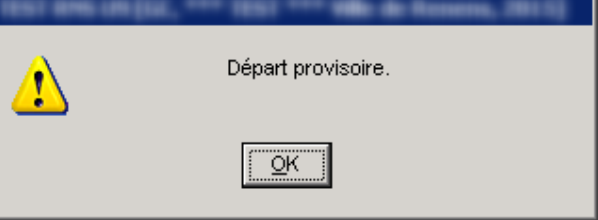

puis on ouvre l'écran de mutation de « Départ provisoire » :

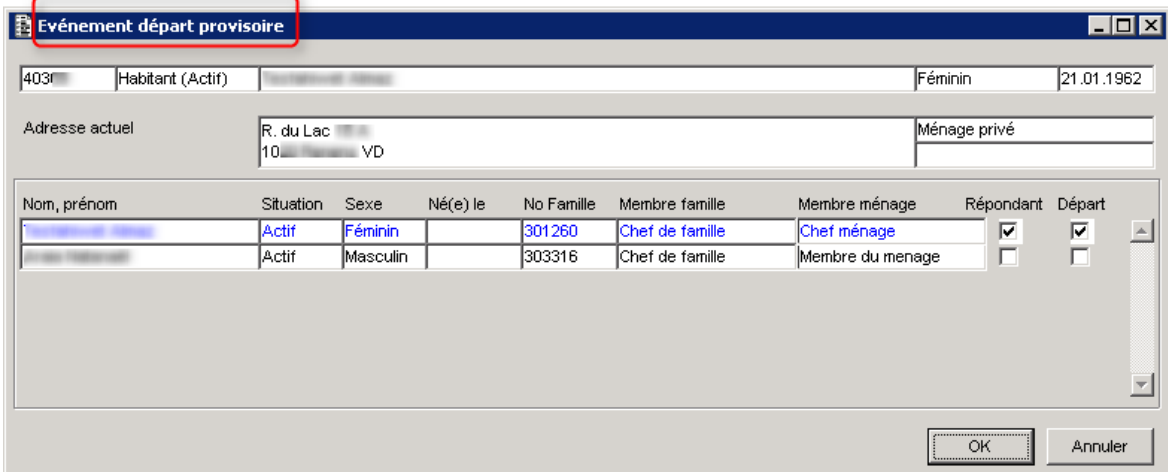

A la fin de la saisie, l'état de l'inscription de l'habitant passe à « Définitive (départ provisoire) » :

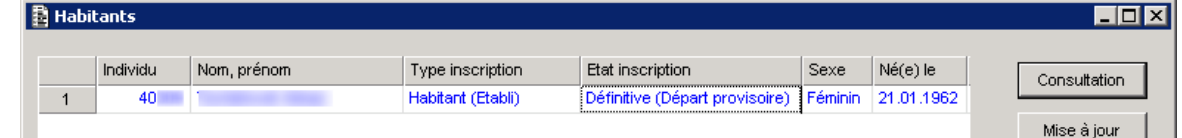

- Il faut ensuite attendre que
	- 1. l'arrivée soit saisie dans la commune de destination,
	- 2. cette arrivée soit communiquée au canton,
	- 3. le canton envoie un message de départ définitif à votre commune,
	- 4. vous importiez ce départ définitif dans Citizen.
- L'état de l'inscription affiché passe alors à « Terminée (Départ) ».

Info Services S.A. Avenue des Baumettes 1920 Renens

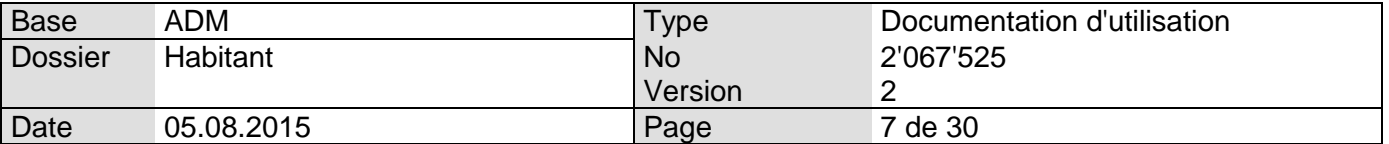

La gestion de conflits de données entre votre commune et la commune de destination (date de départ/arrivée, arrivée de la personne dans une autre commune, …) sera faite en suivant les instructions données par le canton de Vaud dans le [Document2]. Si une personne doit être déplacée vers le ménage administratif, une mutation de type « Changement d'adresse dans la commune » devra être saisie (que ce soit pour la personne, la famille ou le ménage concernés).

Pour rappel, le départ vers une destination non vaudoise (que ce soit ailleurs en Suisse, à l'étranger ou pour une destination inconnue) va directement créer un départ définitif.

#### <span id="page-6-0"></span>5.2 Indication au lancement du module Gestion Communale

Si des messages à importer sont disponibles, vous trouverez l'information suivante lors du lancement du module Gestion Communale :

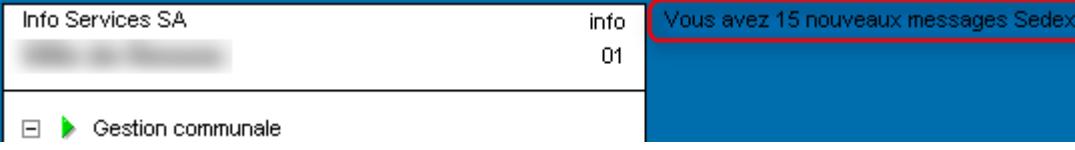

Le nombre de messages indiqué est celui qui est disponible lors du lancement de Citizen. Cette information ne sera pas mise à jour jusqu'au prochain lancement de Citizen. De ce fait, si des messages sont reçus ou traités après le lancement de Citizen, le nombre de messages indiqués dans la fenêtre ci-dessus ne sera pas mis à jour.

#### <span id="page-6-1"></span>5.3 Modifications pour la mutation d'arrivée et pour l'affichage de la fiche habitant

Lors de la saisie de mutations d'arrivée, les boutons suivants sont maintenant disponibles :

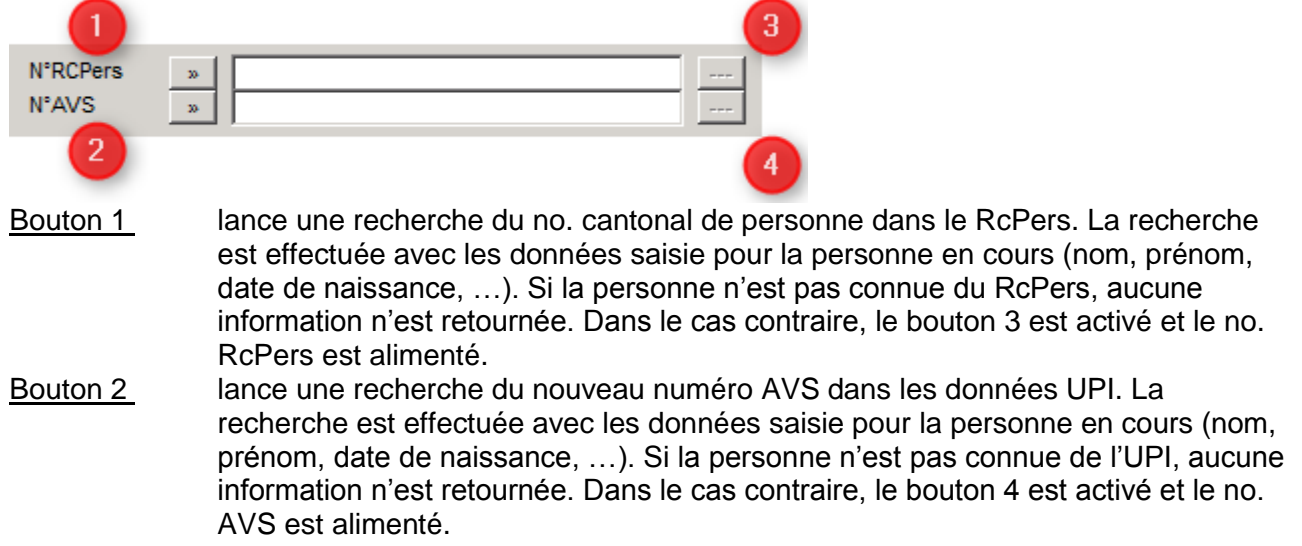

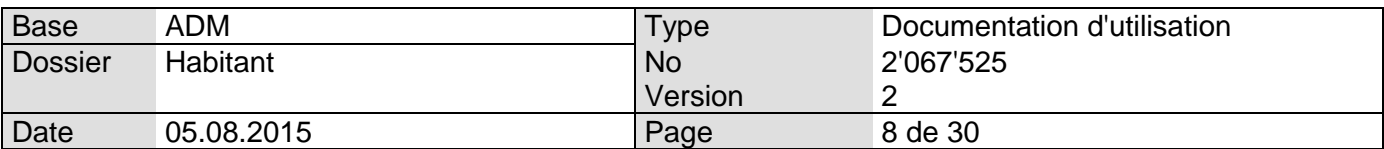

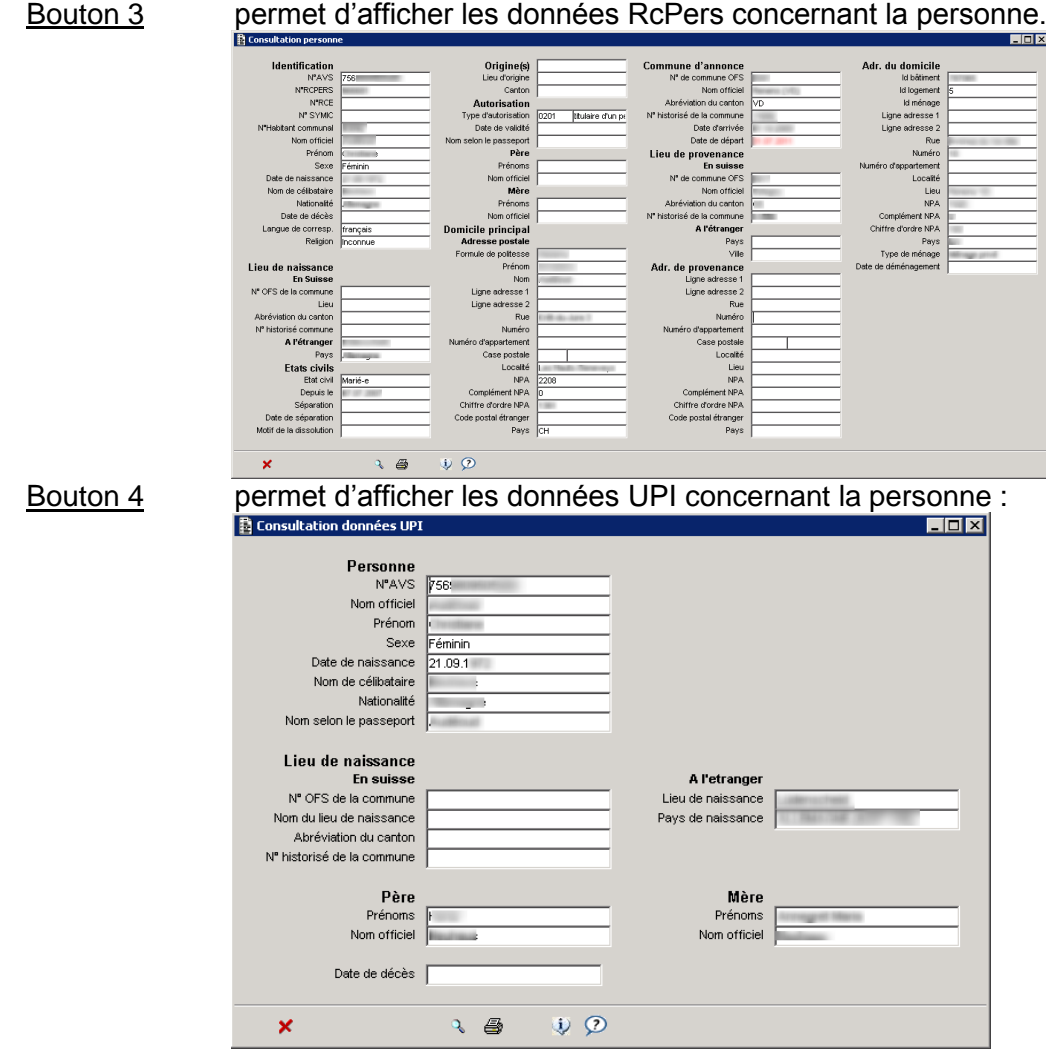

Les boutons 3 et 4 sont disponibles dans l'affichage de la fiche de l'habitant :

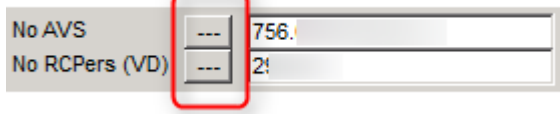

Il faut dans tous les cas cliquer sur les boutons « No RcPers » et « No. AVS » même si la personne qui arrive n'est pas Suisse ou provient d'ailleurs que du canton de Vaud. En effet, cette personne peut avoir été connue par le RcPers il y a quelques années puis avoir quitté la Suisse avant de revenir. Dans ce cas, le no. RcPers sera connu (et il faudra donc le récupérer).

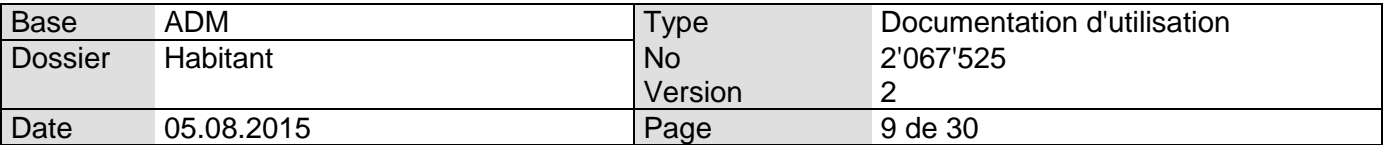

#### 5.4 Alimentation no. cantonal de personne

Jusqu'ici, l'alimentation du no. cantonal de personne était effectué via la transmission de fichiers eCH-0083 par le canton.

Dès maintenant, il est possible de trouver ce numéro lors de la saisie d'une mutation d'arrivée (cf. [5.3\)](#page-6-1) ; ce numéro est aussi généralement alimenté lors du traitement automatique d'une mutation de naissance.

Dans le cas de l'arrivée d'une personne non connue du RcPers (personne qui n'a jamais habité le canton de Vaud par exemple), ce numéro n'est pas disponible lors de la saisie de la mutation. Il sera communiqué via un message RcPers (cf. [6.2.3,](#page-15-1) « Correction (Identification) ») que vous devrez traiter automatiquement.

#### <span id="page-8-0"></span>5.5 Envoi des données au canton

Lors de l'activation du mode RcPers, l'envoi automatique au canton de toutes les mutations et mises à jour effectuées sur les habitants a aussi été activé.

L'envoi de ces données sous forme de messages eCH-0020 n'a pas d'impact sur l'utilisateur. Il est fait de manière automatique en fin de chaque mutation / mise à jour.

Du fait que l'envoi des données est fait au fur et à mesure de leur saisie, l'envoi du fichier eCH-0099 n'est plus nécessaire dès l'activation des fonctionnalités RcPers.

#### 5.6 Accès aux événements Infostar

Dans le cadre de l'activation RcPers, la saisie manuelle des événements d'état civil n'est plus autorisée. Lors de la saisie manuelle d'une telle mutation, le message suivant sera affiché :

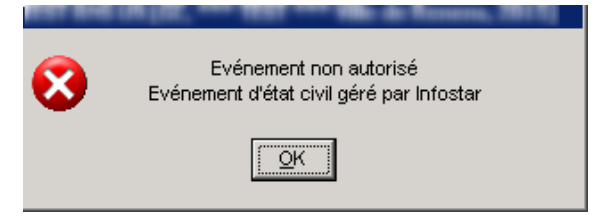

La liste des événements fournis par Infostar est disponible en [6.2.3](#page-15-1)

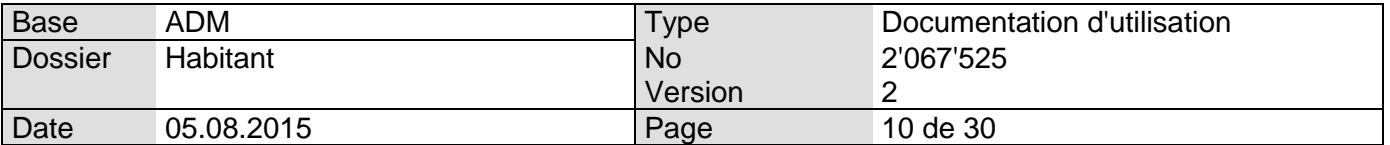

#### 5.6.1 Exception à la règle, la mutation de Décès

La mutation de décès fait exception à la règle décrite ci-dessus. En effet, sur demande des communes, le Canton de Vaud a libéré la saisie manuelle de cette mutation. Les communes ont en effet souvent besoin de délivrer des attestations de décès avant qu'Infostar n'ait envoyé l'information.

Dans ce cas, un décès « manuel » sera saisi et transmis automatiquement au canton. Une fois le décès transmis par Infostar au canton (ceci peut prendre plusieurs jours), un traitement automatique (cf. [6.2\)](#page-13-0) de cet événement devra être effectué pour des raisons de gestion d'historique.

De ce fait, il arrivera que :

- 1. Vous avez saisi un décès manuellement
- 2. Vous recevez un message de décès via RcPers pour la personne déjà décédée
- 3. Vous devez traiter automatiquement ce décès.

Cette double saisie n'a pas d'incidence sur les données de la personne décédée. Par contre, un second avis de mutation sera automatiquement édité. Il n'est actuellement pas possible d'éviter cette seconde édition.

#### <span id="page-9-0"></span>5.7 Envoi des avis de mutations

<span id="page-9-1"></span>Pour le moment, aucune modification de l'envoi des avis de mutation n'a été entreprise. Si vous deviez recevoir des instructions indiquant qu'un destinataire ne doit plus recevoir les avis de mutations, il suffirait de désélectionner le destinataire concerné lors de l'édition des avis de mutation.

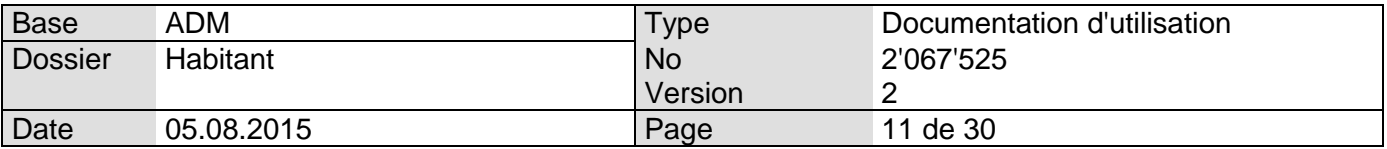

6. Mise à disposition de la gestion des messages Infostar / RcPers

La gestion des messages en provenance d'Infostar/RcPers a été implémentée dans la solution de Gestion Communale (GC) de Citizen.

On trouvera les diverses options permettant de traiter ces nouveaux messages sous le menu Contrôle de l'Habitant -> Harmonisation -> Gestion eCH :

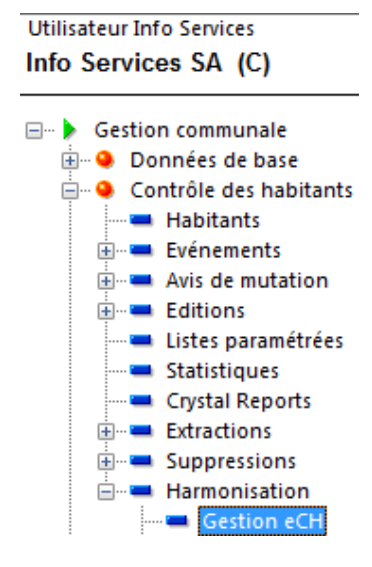

#### 6.1 Gestion des messages

#### <span id="page-10-0"></span>6.1.1 Import des messages

Les messages d'Infostar / RcPers sont transmis aux communes par l'intermédiaire de Sedex ou PassaVD dans le cas des communes vaudoises.

Une fois l'option de menu Gestion eCH lancée, cliquez sur le bouton « Gérer Sedex » :

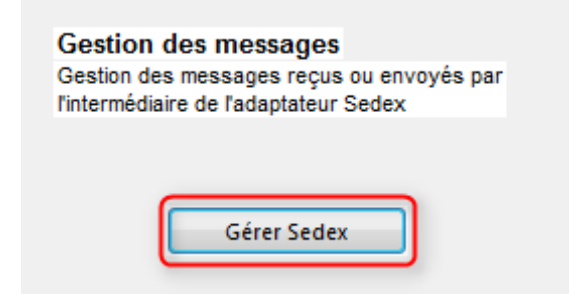

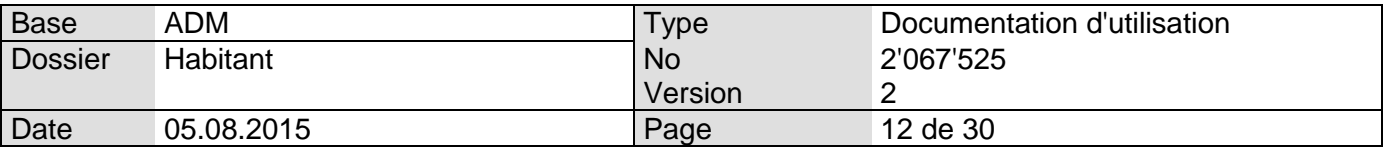

Pour relever les nouveaux messages, cliquez sur « Boîte de réception » puis sur l'option de menu « Relever nouv. Messages » :

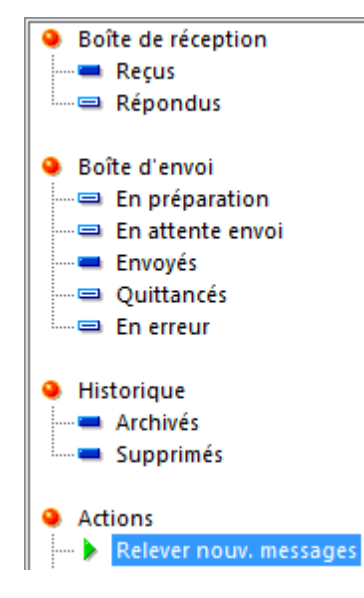

A l'affichage du message suivant :

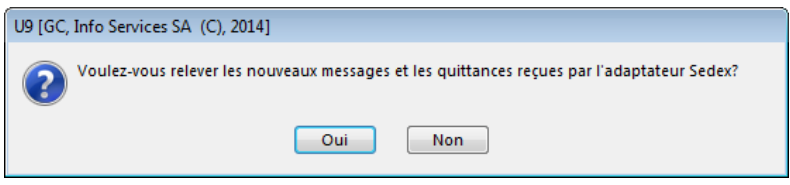

Cliquez sur « Oui ».

Les messages reçus sont affichés dans la boite de réception, ils ont le type suivant : XX20001, avec

 $XX = 10$  pour le canton de Fribourg XX = 22 pour le canton de Vaud XX = 23 pour le canton du Valais

On aura par exemple les messages suivants :

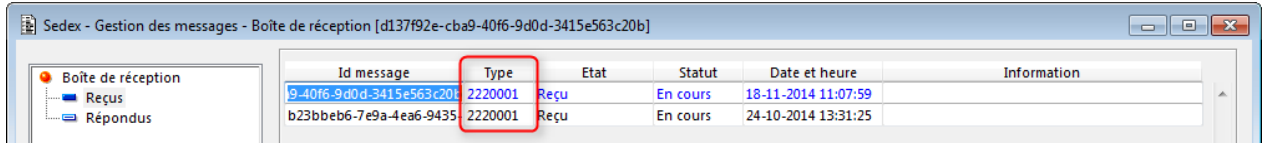

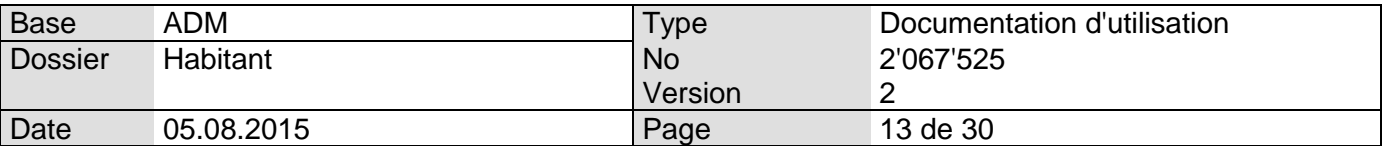

Veuillez sélectionner l'un des messages de type « Infostar » ou « RcPers » puis cliquez sur l'option de menu « Gérer le Contenu » :

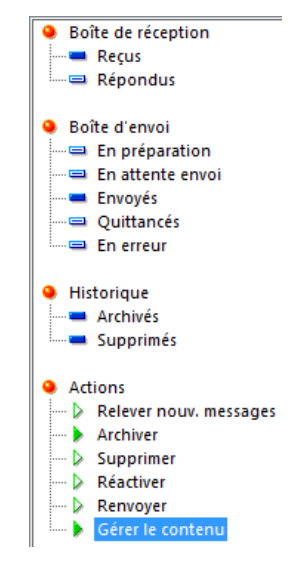

Tous les messages de type Infostar / RcPers seront traités simultanément puis directement archivés.

L'option de gestion des messages Infostar / RcPers (cf. [6.2\)](#page-13-0) ou de gestion des réponses du canton (cf. [6.3.5\)](#page-27-1) sera automatiquement lancée en fonction du type de messages qui vient d'être traité.

**ATTENTION :** Lors du traitement d'un message de type « Réponse du Canton », l'écran suivant sera généralement ouvert :

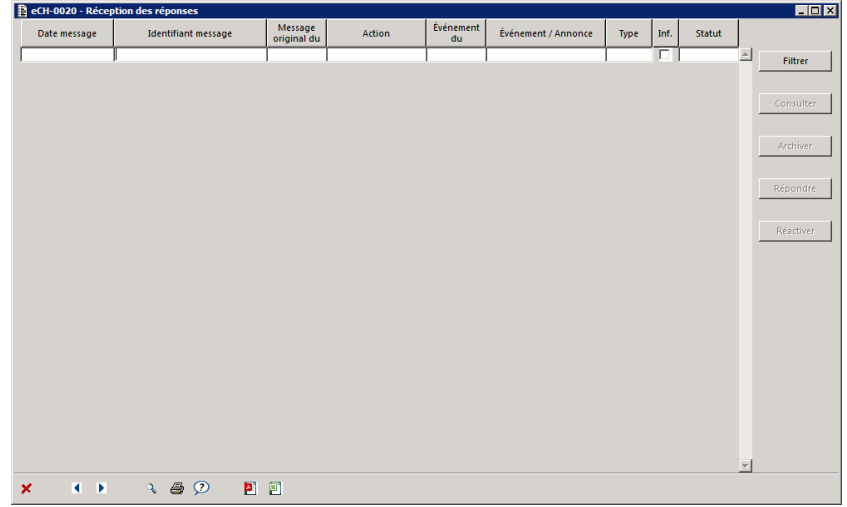

Ceci signifie que vous avez géré des messages de type « Réponse du canton » et que toutes les réponses traitées étaient de type « Réponse positive » sans message rattaché (et que le messages est donc automatiquement archivé). Cf. [6.3.5](#page-27-1)

Info Services S.A. Avenue des Baumettes 1920 Renens

www.groupe-t2i.com info@groupe-t2i.com info@groupe-t2i.com Tél. +41 58 666 20 20 Fax. +41 58 666 20 21

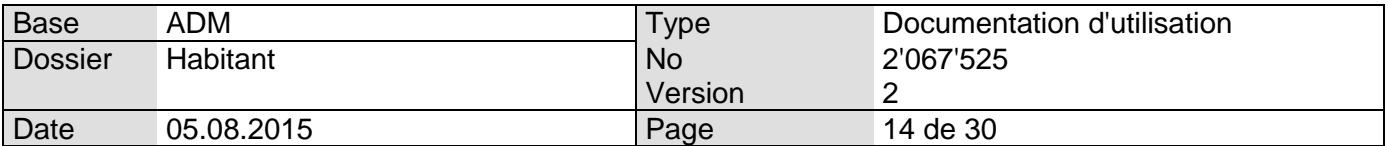

#### <span id="page-13-1"></span>6.1.1.1 Erreur lors de la gestion du contenu des messages

Il est possible (mais peu probable) qu'un ou plusieurs messages reçus ne soient pas corrects. Dans ce cas, lors du lancement de l'option « Gérer le contenu », les messages concernés ne seront pas disponibles dans la gestion des messages Infostar / RcPers. Ces messages seront affichés dans la boîte de réception avec un statut « En erreur ». Dans ce cas, vous devrez contacter la hotline du groupe T2i (cf. [8\)](#page-29-1).

#### <span id="page-13-0"></span>6.2 Gestion des messages Infostar / RcPers

Une nouvelle option a été mise à disposition dans la gestion eCH (menu Contrôle Habitant -> Harmonisation -> Gestion eCH) :

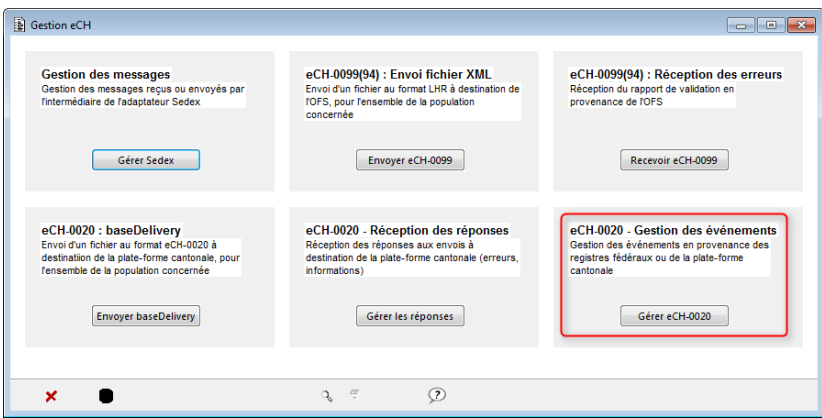

Elle permet de lancer la gestion des messages communiqués au service du Contrôle de l'Habitant par le canton :

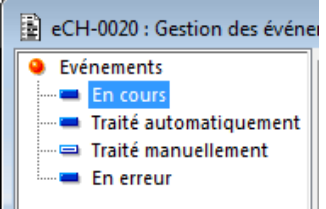

Il sera possible d'afficher les événements « En cours », « Traité automatiquement », « Traité manuellement » et « En erreur ».

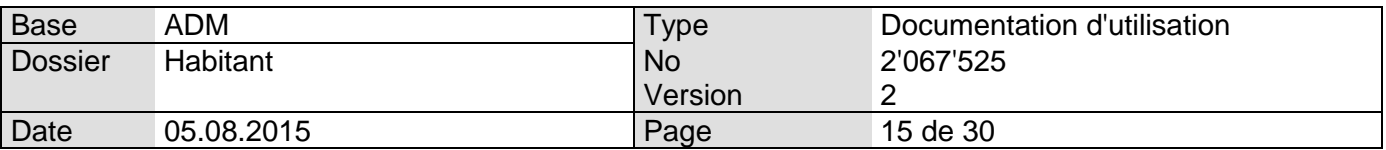

Voici un exemple avec quelques événements Infostar / RcPers à traiter :

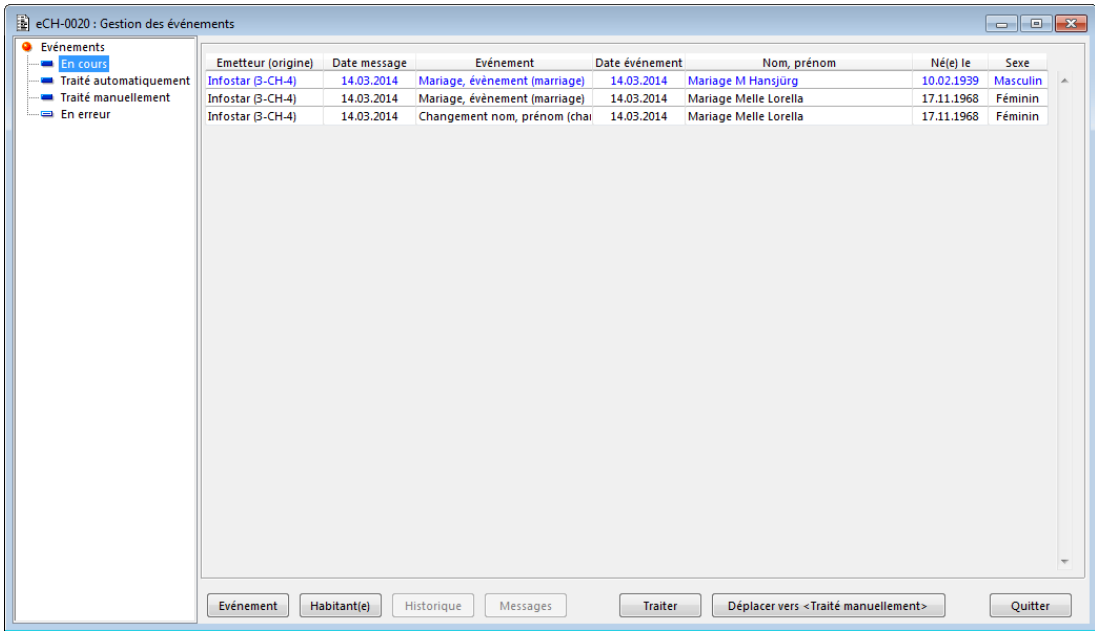

**ATTENTION :** les données affichées dans la grille correspondent aux informations envoyées par Infostar / RcPers (et pas aux informations qui sont déjà présentes dans la base de données de la GC).

D'une manière générale, les événements seront affichés par ordre de date d'événement (la date d'événement la plus élevée sera au sommet de la grille). Il est toutefois possible de changer l'ordre d'affichage en cliquant sur le titre de la colonne pour laquelle on veut appliquer un tri.

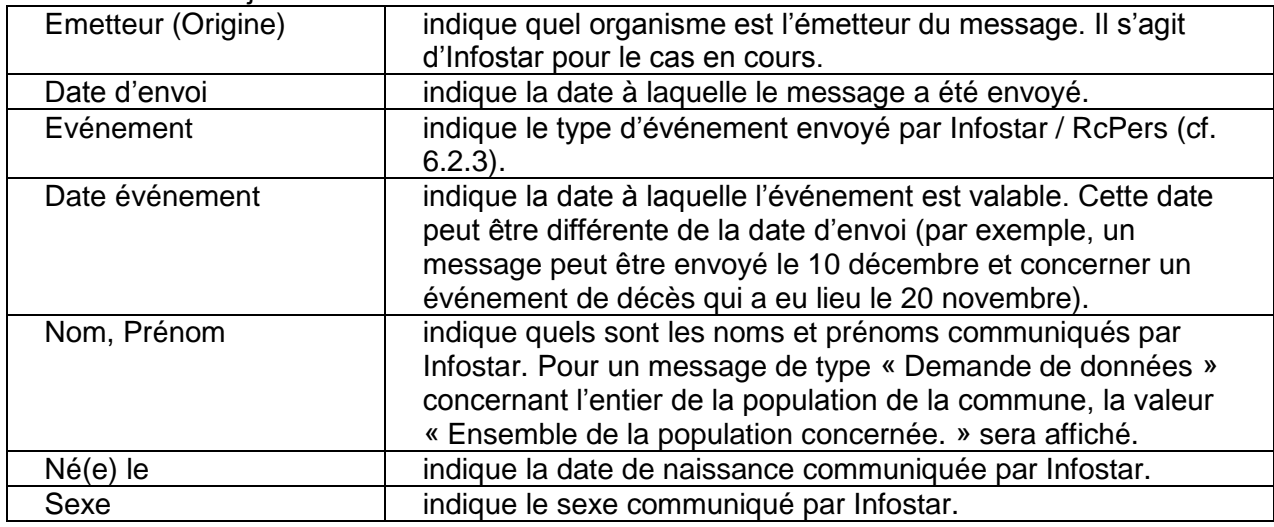

Informations au sujet de l'écran ci-dessus :

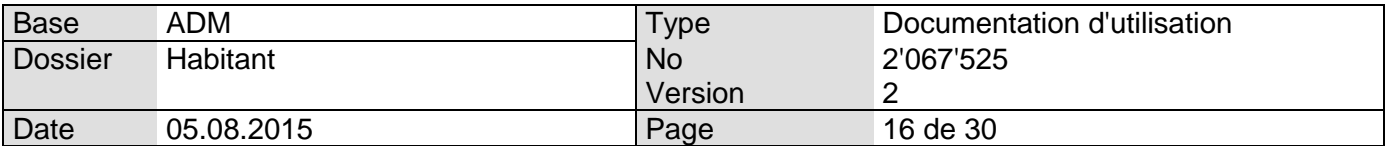

#### 6.2.1 Statuts des événements Infostar / RcPers

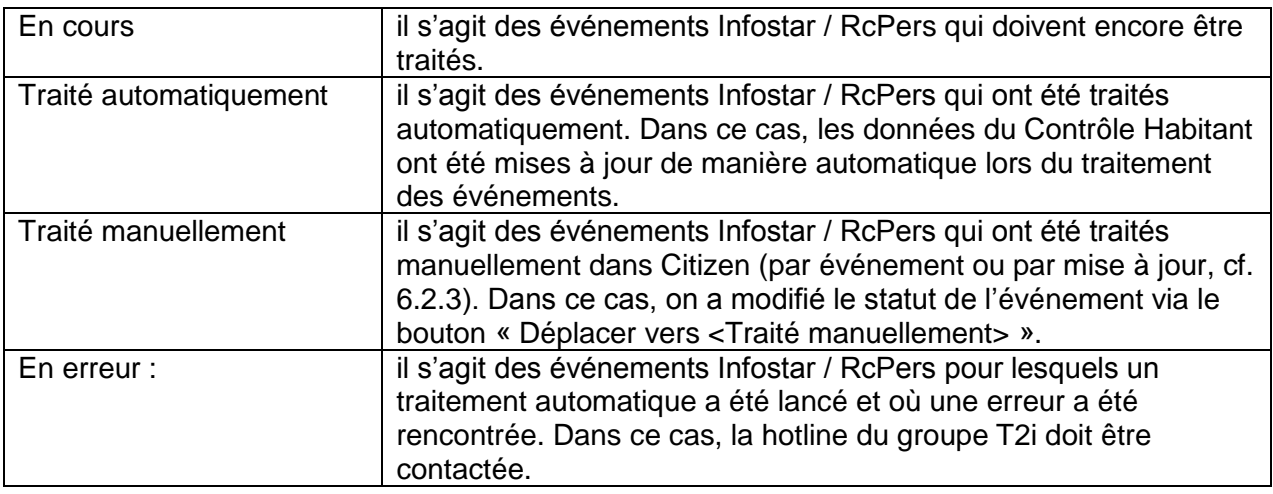

#### <span id="page-15-0"></span>6.2.2 Types de messages RcPers

Les types de messages suivants sont communiqués au service du Contrôle de l'Habitant par le RcPers :

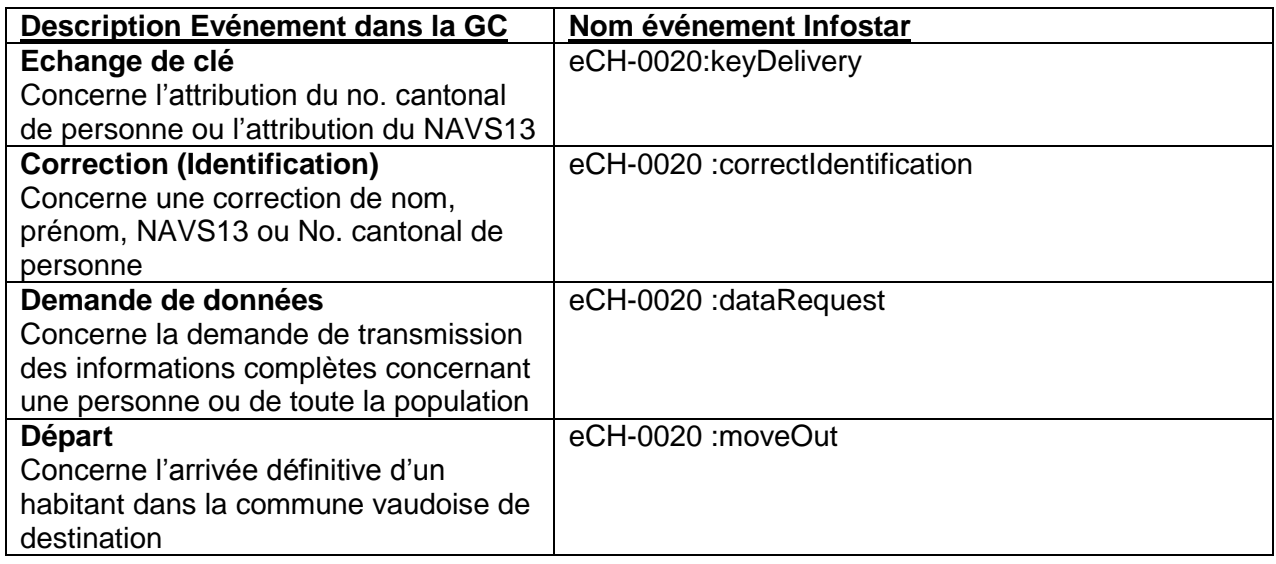

#### 6.2.2.1 Demande de données (eCH-0020 dataRequest)

<span id="page-15-1"></span>Il peut arriver que le canton vous envoie un message de type « Demande de données ». Ce type de message sert à transmettre au canton toutes les informations concernant une personne ou alors concernant l'ensemble de la population. Le traitement de ce type de messages est fait automatiquement en cliquant sur le bouton « Traiter » (cf. [6.3.2.5\)](#page-22-0)

www.groupe-t2i.com info@groupe-t2i.com info@groupe-t2i.com

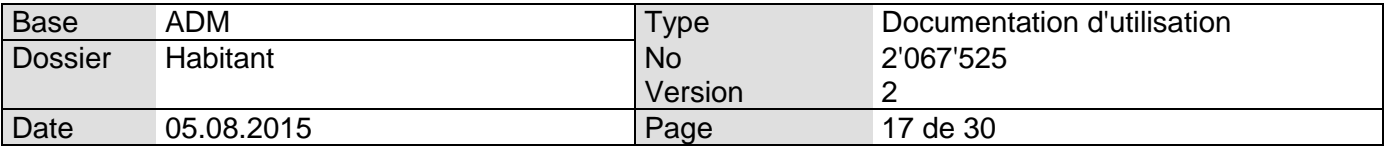

# 6.2.3 Types de messages Infostar

Les types de messages suivants sont communiqués au service du Contrôle de l'Habitant par Infostar:

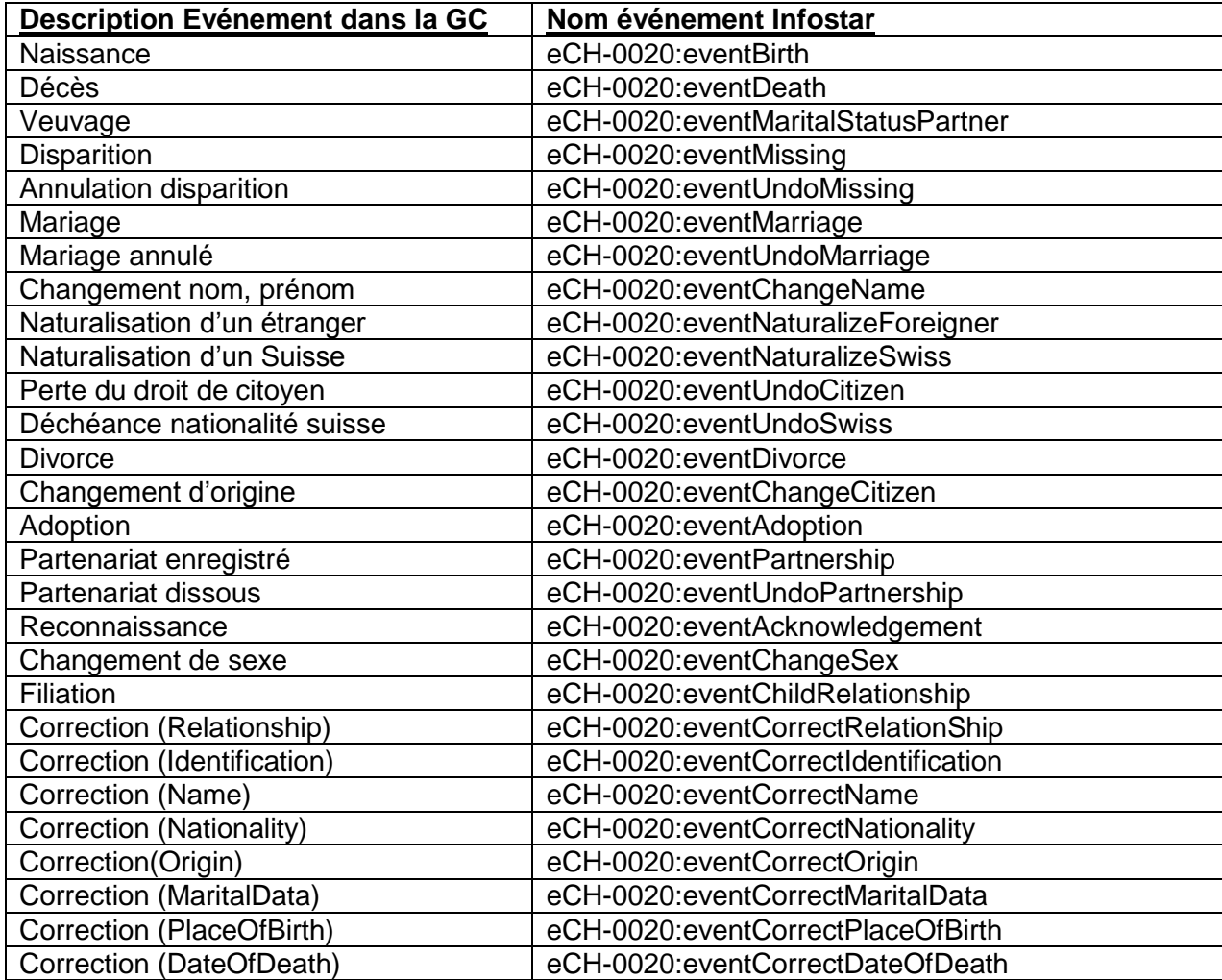

<span id="page-16-0"></span>Ces événements peuvent généralement être traités automatiquement (cf. [6.2.3.1\)](#page-16-0).

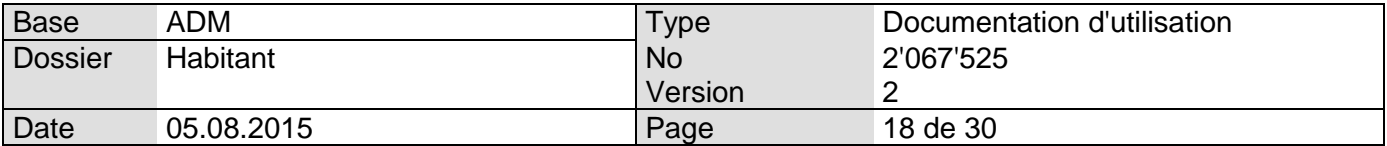

#### 6.2.3.1 Evénements Infostar à traiter manuellement

Les événements suivants doivent, **temporairement**, être traités manuellement (cf. [6.2.3.1\)](#page-16-0) :

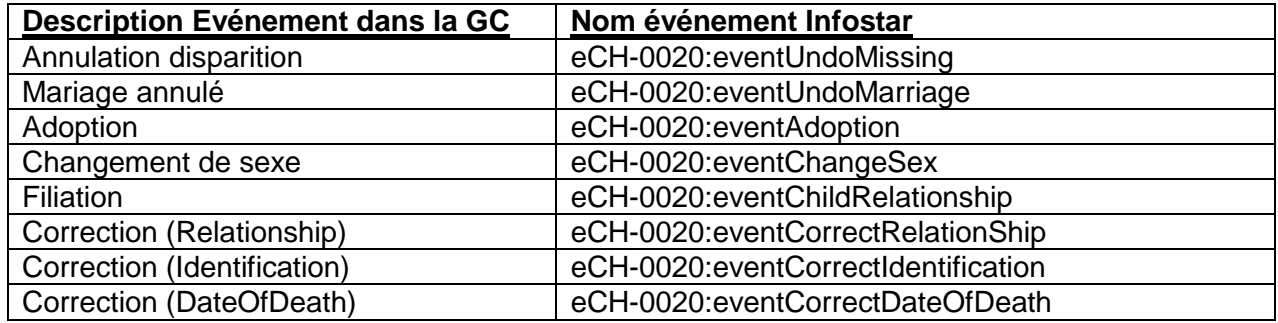

#### <span id="page-17-1"></span>6.2.3.2 Traitement manuel systématique des événements :

Voici les actions manuelles (mutations) à entreprendre lorsqu'Infostar envoie ces types d'événements non gérés automatiquement :

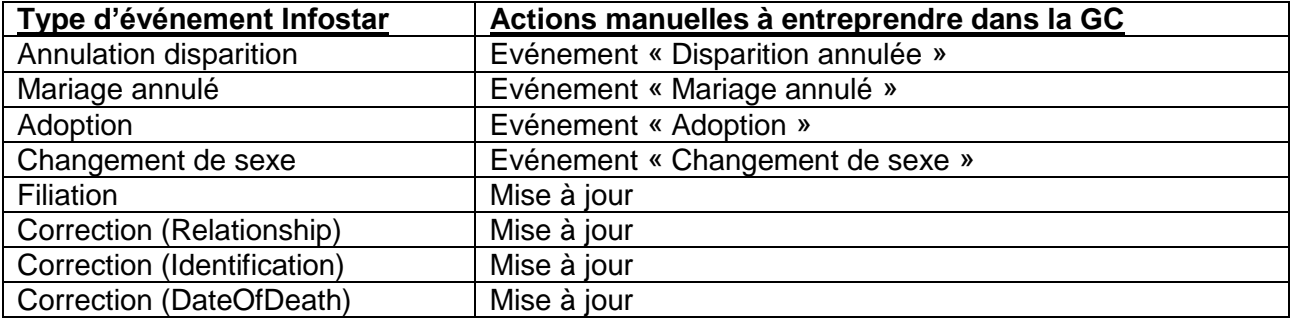

#### 6.3 Gestion des messages eCH-0020 Infostar / RcPers

#### <span id="page-17-0"></span>6.3.1 Evénements et lots d'événements

Les événements envoyés par Infostar / RcPers peuvent concerner une ou plusieurs personnes. Typiquement, dans le cas d'une naturalisation, l'événement ne concernera qu'une personne. Par contre, dans le cas d'un mariage, plusieurs événements envoyés pas Infostar / RcPers seront liés. On retrouvera généralement, dans ce dernier cas, les 3 messages suivants :

- Mariage de Monsieur
- Mariage de Madame
- Changement de nom de Madame (ou de Monsieur)

Le fait que des événements sont liés est représenté de la manière suivante dans l'affichage des messages Infostar / RcPers :

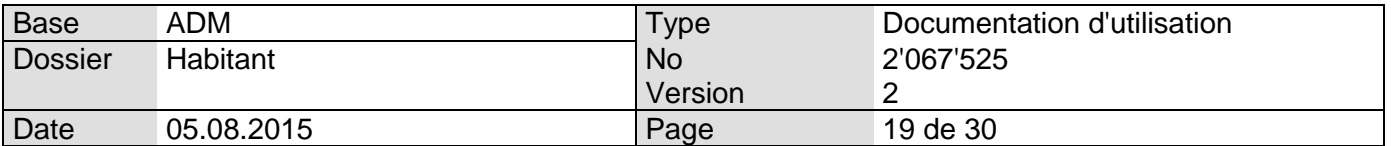

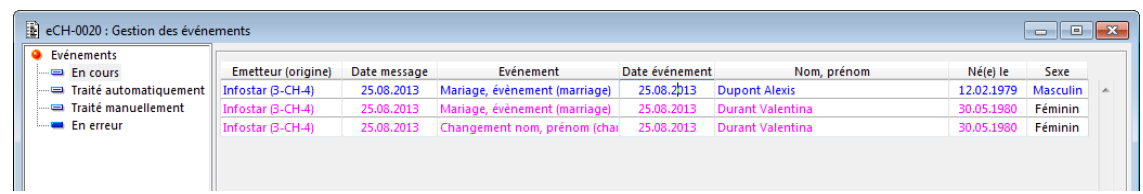

On remarque que lorsque des événements sont liés, lors de la sélection d'un de ces événements dans la grille, les autres événements liés sont affichés en couleur fuchsia.

Lors du traitement d'un événement appartenant à un lot d'événements, tous les événements liés seront automatiquement traités (sauf exception, cf. [6.2.3.1\)](#page-16-0)

#### 6.3.2 Traitement automatique

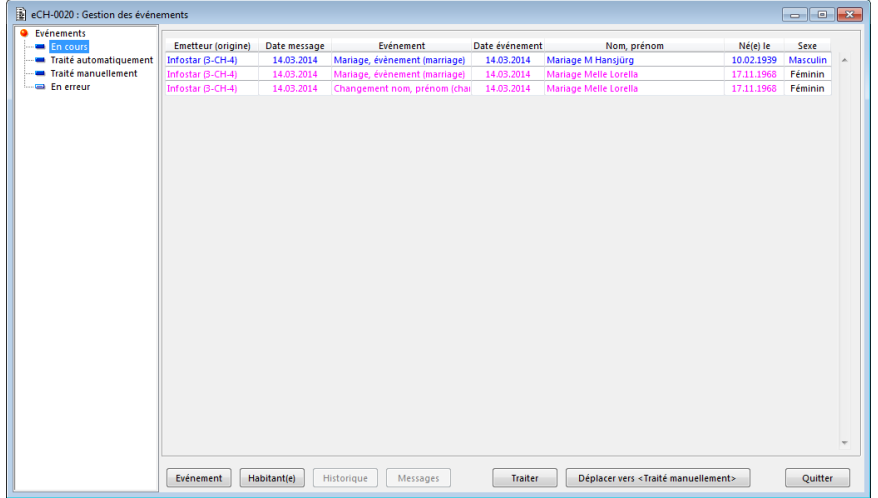

L'écran suivant est affiché pour la gestion des événements Infostar / RcPers

Les événements seront gérés via les boutons en fond d'écran :

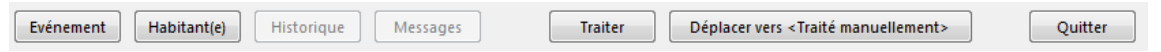

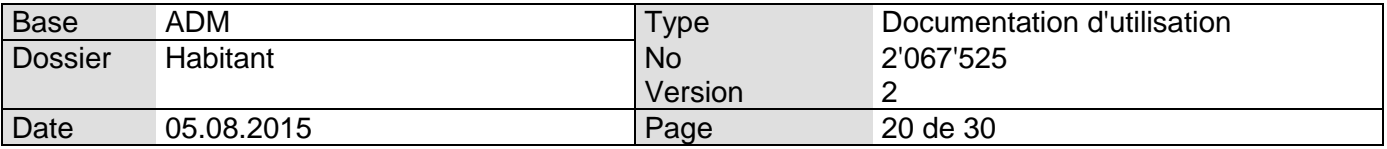

#### 6.3.2.1 Bouton « $\epsilon$  Evénement »

Ce bouton permet d'afficher les informations liées à l'événement envoyé par Infostar / RcPers. On aura par exemple :

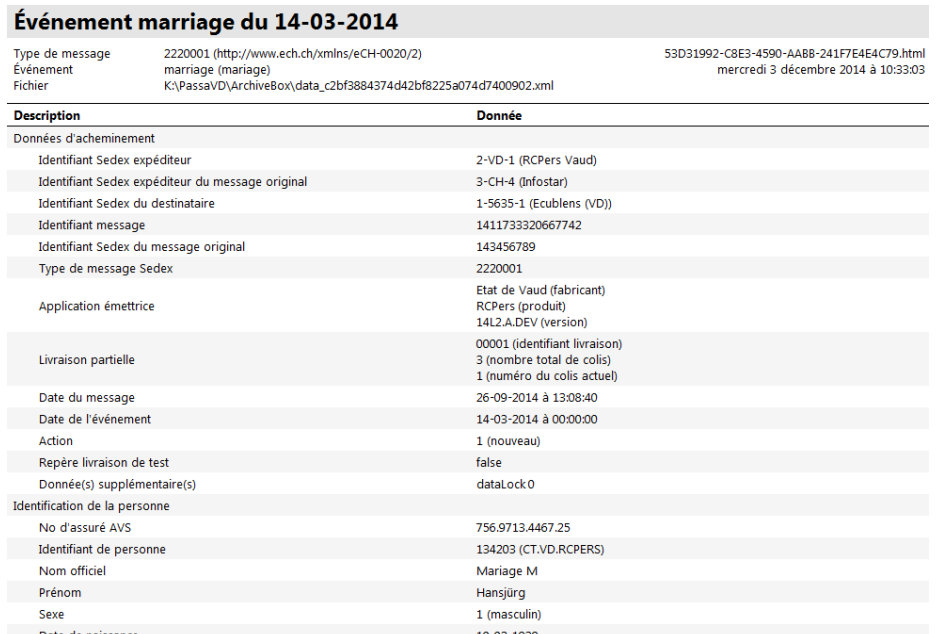

Il est possible d'imprimer ces informations de la manière suivante : Click-droit sur l'écran puis sélection de l'option « Aperçu avant Impression" :

### Événement marriage du 14-03-2014

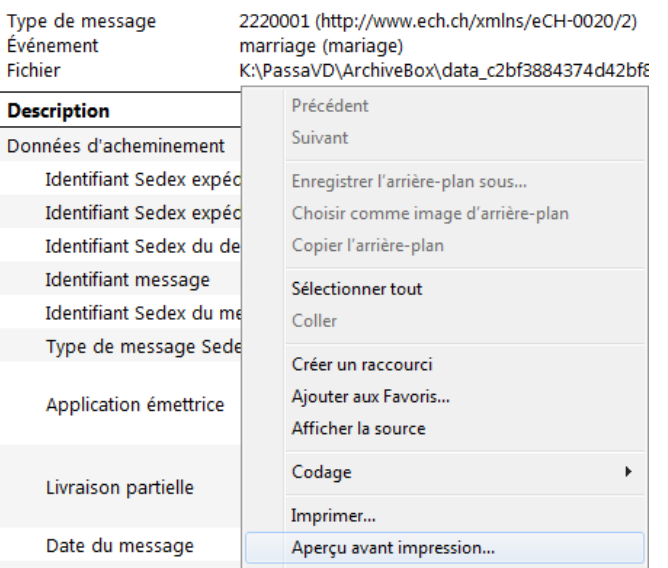

Cette action va afficher le document de la manière indiquée à la page suivante :

Info Services S.A. Avenue des Baumettes 1920 Renens

www.groupe-t2i.com info@groupe-t2i.com info@groupe-t2i.com Tél. +41 58 666 20 20 Fax. +41 58 666 20 21

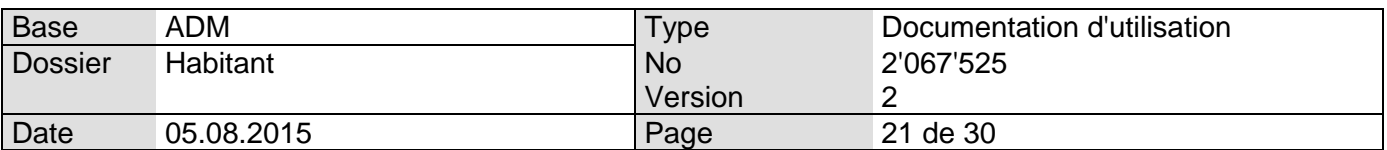

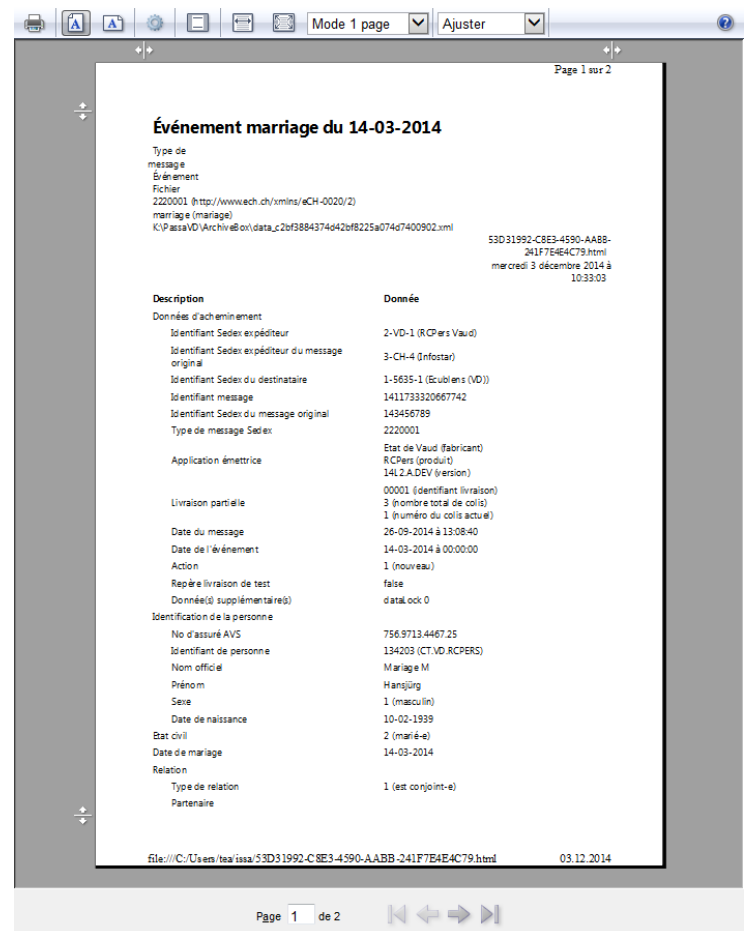

Il est possible d'afficher le document en mode portrait en cliquant sur le bouton :

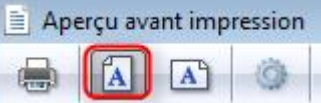

Ou en mode paysage en cliquant sur le bouton :

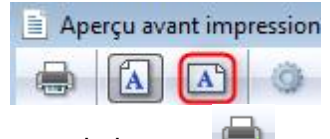

Pour imprimer le document, cliquer sur le bouton

# <span id="page-20-0"></span>6.3.2.2 Bouton «  $Habitant(e)$  »

Ce bouton est allumé si le numéro AVS de la personne communiquée par Infostar / RcPers existe dans la base de données de la GC.

En cliquant sur le bouton « Habitant(e) », on ouvrira l'écran standard qui permet la consultation et la mise à jour d'un habitant :

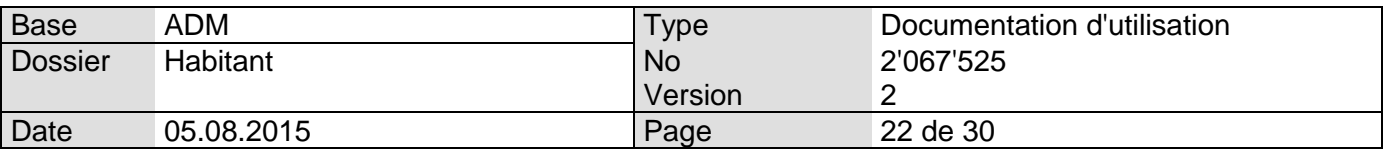

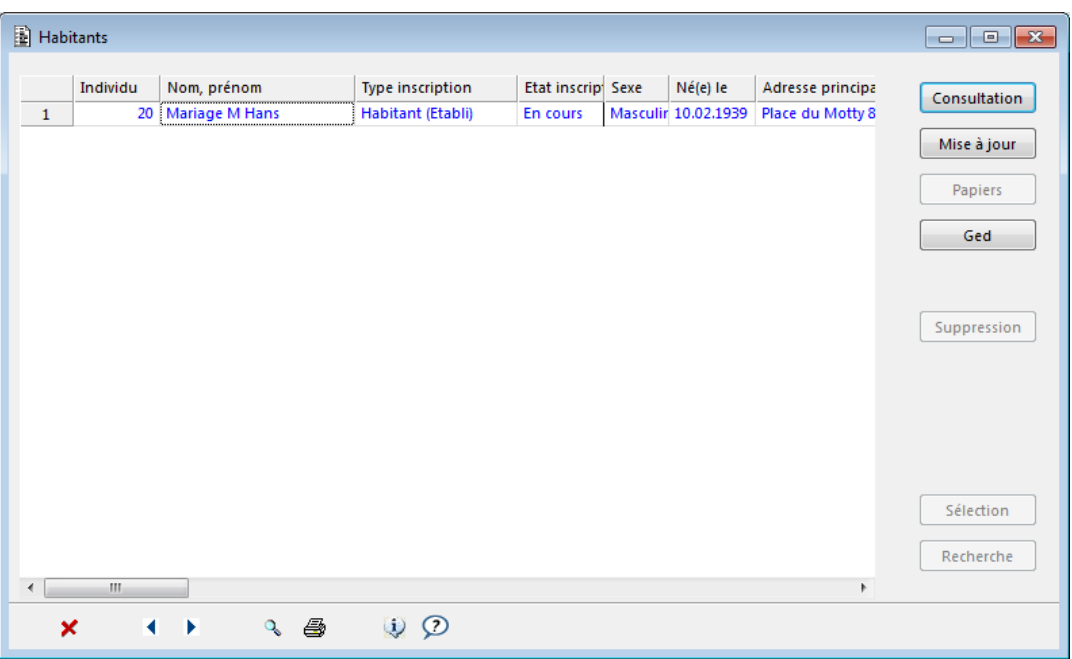

Toutes les fonctionnalités habituelles de cet écran sont disponibles.

On pourra ainsi contrôler que la personne transmise par Infostar / RcPers est mise en relation avec la bonne personne du Contrôle des Habitants.

**Attention : La personne transmise par Infostar / RcPers et la personne enregistrée dans le Contrôle des Habitants de Citizen sont mises en relation par l'intermédiaire de leur no AVS respectif. Cette mise en relation doit être contrôlée pour tous les événements.** 

**Les cas de non concordance doivent être résolus avant de traiter l'événement.** 

**De plus, si le bouton « Habitant » ne s'allume pas (et qu'il ne s'agit pas du traitement d'un lot d'événements avec l'une des personnes non connue de Citizen ou d'une naissance), il faudra contacter la Hotline ATI pour indiquer que la personne concernée par le message n'est pas connue par la commune.**

6.3.2.3 Bouton « Déplacer vers <Traité manuellement>

Ceci permet de déplacer un événement (ou un lot d'événements) vers le statut « Traité manuellement » (cf. [6.1.1.1\)](#page-13-1).

Au lancement de l'option, le message de confirmation suivant est affiché :

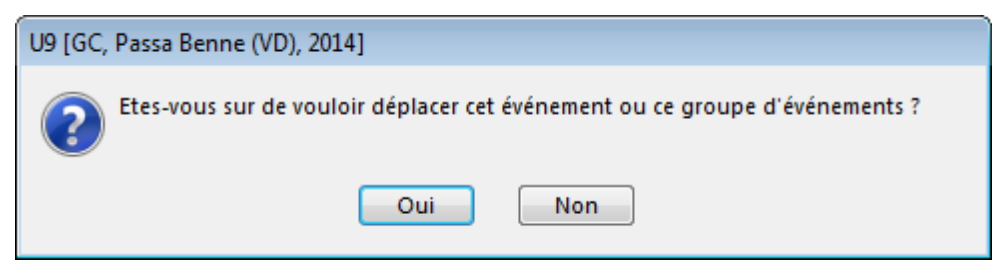

L'événement (ou le lot d'événements) n'est déplacé que si l'utilisateur clique sur « Oui ».

Info Services S.A. Avenue des Baumettes 1920 Renens

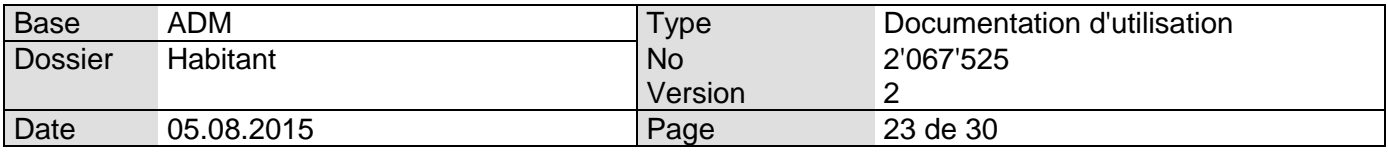

6.3.2.4 Bouton « Déplacer vers < En cours > > > > >

Ce bouton n'est disponible que quand le menu « Traité manuellement » ou le menu « En erreur » est sélectionné :

> eCH-0020 : Gestion des évén Evénements **En cours** ■ Traité automatiquement Traité manuellement En erreur

Ce bouton permet de déplacer un événement (ou un lot d'événement) vers le statut « En cours ». Au lancement de l'option, le message de confirmation suivant est affiché :

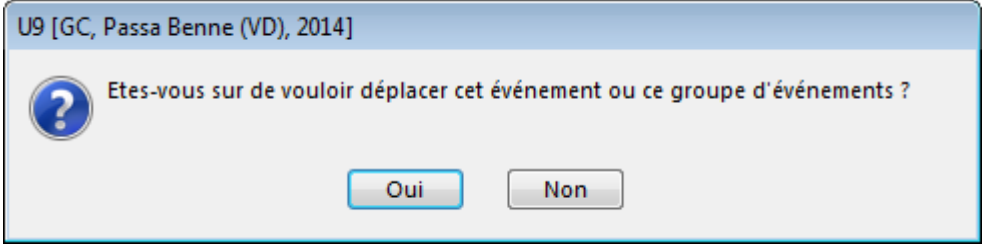

L'événement (ou le lot d'événements) n'est déplacé que si l'utilisateur clique sur « Oui ».

# <span id="page-22-0"></span>6.3.2.5 Bouton « »

Ce bouton va lancer le traitement automatique d'un événement (ou d'un lot d'événements) :

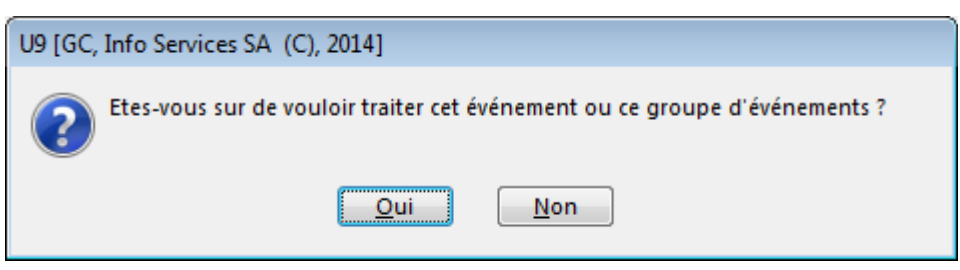

En cliquant sur « Oui » le programme va mettre à jour les données transmises par Infostar / RcPers dans la GC.

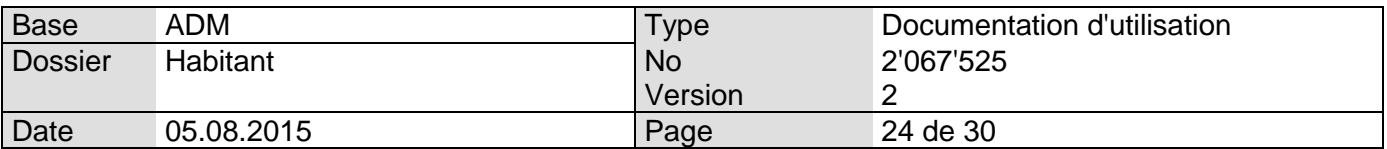

Si le traitement est correctement effectué, on affiche le message suivant :

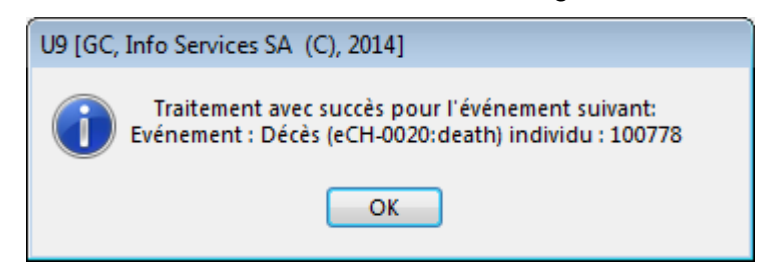

Qui indique :

- Le no. d'individu modifié
- Le type d'événement appliqué.

Si un lot d'événement a été traité, le message ci-dessus indiquera tous les types d'événements rattachés à chaque personne pour lesquelles les données ont été mises à jour dans la GC.

Une fois le traitement terminé, les événements Infostar / RcPers sont disponibles sous le menu « Traité automatiquement »

#### <span id="page-23-0"></span>6.3.2.5.1 Erreurs lors du traitement

Si une ou plusieurs erreurs sont rencontrées lors du traitement, un ou plusieurs messages de type :

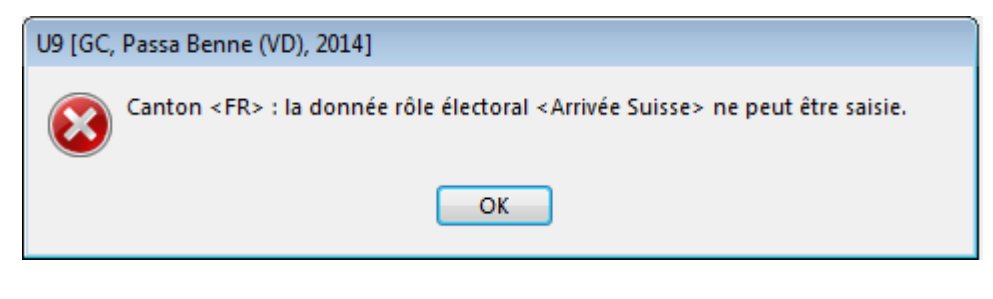

Et

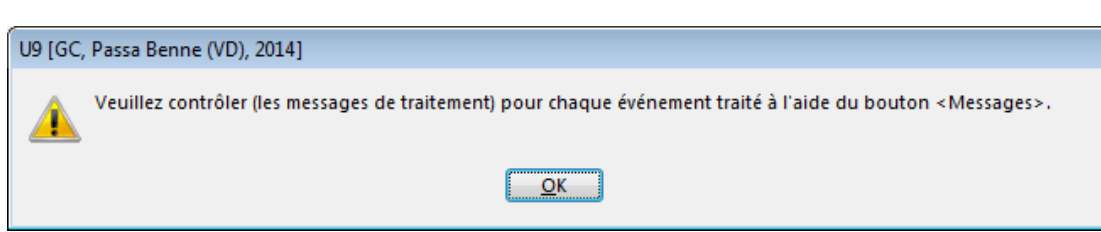

Seront affichés.

Les messages seront ensuite disponible sous le menu « En Erreur » (cf. [6.3.2.7\)](#page-26-0).

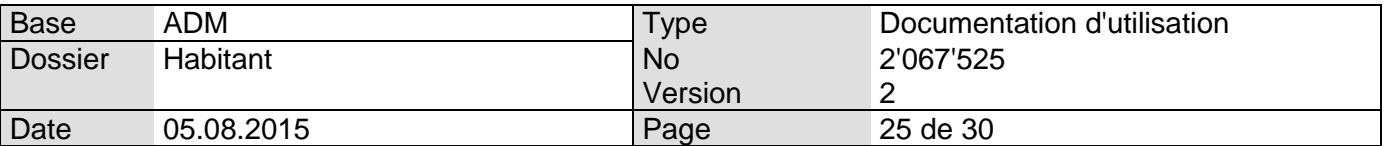

On rencontrera les types d'erreurs suivants :

- 1. Erreurs liées à des personnes parties définitivement avant l'activation du RcPers
	- La personne est partie de la commune avant l'activation du RcPers (p.ex. le 15.04.2015)
	- L'activation du RcPers a lieu peu après (p.ex., le 17.04.2015)
	- Dans l'intervalle, la personne ne s'est pas présentée à la commune de destination (et n'a donc pas annoncé son arrivée).
	- Pour le RcPers, la personne a donc un statut de « départ provisoire » et continue donc à vous transmettre des événements par voie électronique
	- Ces messages ne peuvent pas être traités car la personne est considérée comme partie définitivement par Citizen et provoquent une erreur.

Ce type de cas est connu et considéré comme « normal » du point de vue de l'échange des données. Dans le cas décrit ci-dessus, vous pourrez sans autre transférer le message vers « Traité manuellement ».

2. Erreurs liées à des données erronées fournies par Infostar / RcPers

Vous recevez par exemple une mutation de naissance et il se trouve que les parents de l'enfant sont tous les deux partis de la commune depuis plusieurs années. Dans ce cas, le traitement automatique du message provoquera une erreur.

Ce type de cas doit être traité avec le canton. Dans les faits, vous n'auriez jamais dû recevoir ce message. Une fois le cas traité avec le canton, il faut transférer le message vers « Traité manuellement »

3. Erreurs liées à des données contenues dans Citizen

Vous recevez une mutation de divorce concernant une personne dont l'état civil est « Célibataire » ; le traitement automatique du message provoquera une erreur. Ce type de cas doit être traité avec le canton. Deux cas d'espèce peuvent se présenter :

- L'état civil saisi dans Citizen est erroné :
	- Il est possible que la personne se soit annoncée en tant que célibataire en arrivant dans la commune alors qu'elle était séparée de son conjoint. Dans ce cas, il faudra 1. Modifier la donnée dans Citizen via une mise à jour des données et 2. Déplacer le message en erreur vers « A traiter » et relancer un traitement automatique qui devrait se dérouler correctement
	- L'état civil saisi dans Citizen est correct Dans ce cas, et d'entente avec le canton, le messages reçu n'est pas correct et sera déplacé vers « Traité manuellement »

#### 4. Erreurs d'autres types

Lorsque vous rencontrez des erreurs d'un type non décrit ci-dessus et que les messages disponibles (cf. [6.3.2.7\)](#page-26-0) ne vous indiquent pas quelle action entreprendre, vous pouvez sans autre joindre la Hotline du Groupe T2i (cf. [8\)](#page-29-1)

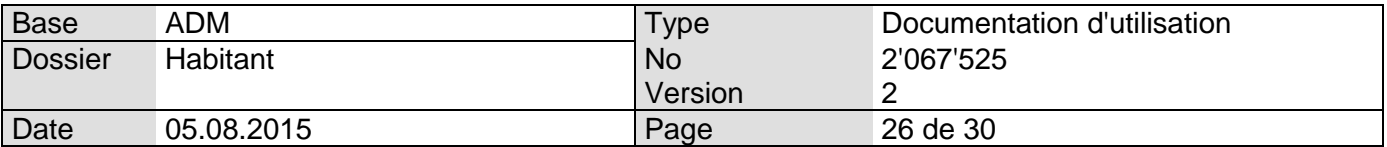

#### 6.3.2.5.2 Informations lors du traitement

Des informations peuvent être générées lors du traitement d'un événement, même si ce dernier a été traité avec succès. Aussi, le message suivant sera affiché :

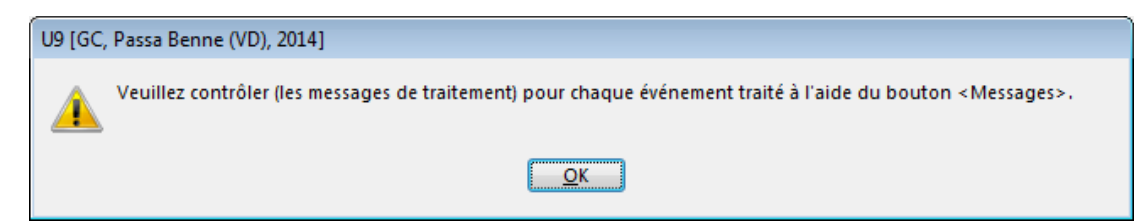

Les messages seront ensuite disponibles sous le menu « Traité automatiquement » (cf. [6.3.2.7\)](#page-26-0).

Une telle information pourra être générée notamment lors du traitement d'un lot d'événements (cf. [6.3.4\)](#page-27-2).

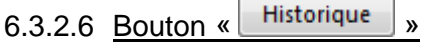

Ce bouton est disponible quand le menu « Traité automatiquement » est sélectionné :

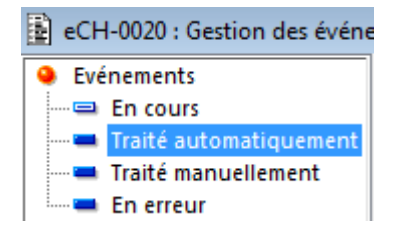

Quand l'utilisateur clique sur ce bouton, on va afficher un écran qui va montrer la situation avant et après le traitement de l'événement Infostar / RcPers lié. Les données modifiées seront affichées en rouge :

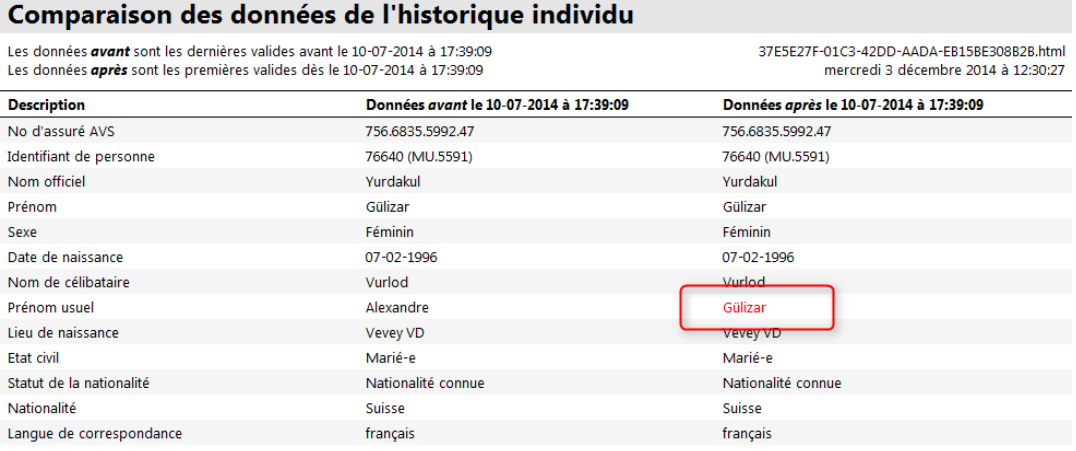

Info Services S.A. Avenue des Baumettes 1920 Renens

Lyon - Montréal - Paris - Québec - Renens - Sierre **26**/**30**

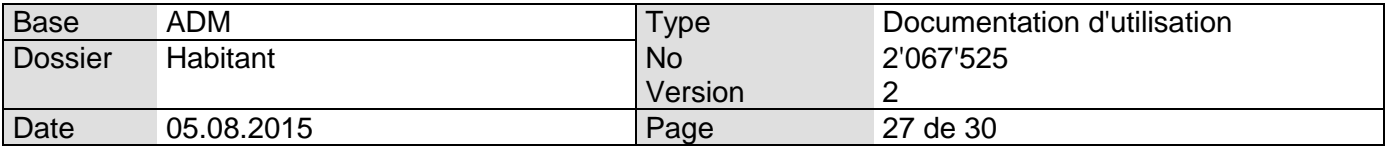

#### <span id="page-26-0"></span>6.3.2.7 Bouton « Messages »

Ce bouton est disponible quand le menu « En erreur » ou « Traité automatiquement » est sélectionné :

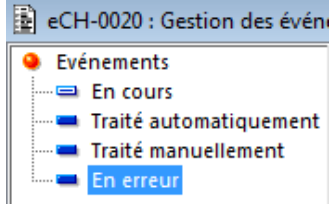

Ce bouton lance un écran qui indique quelles sont les erreurs rencontrées lors du traitement d'un événement (ou d'un lot d'événement) Infostar / RcPers :

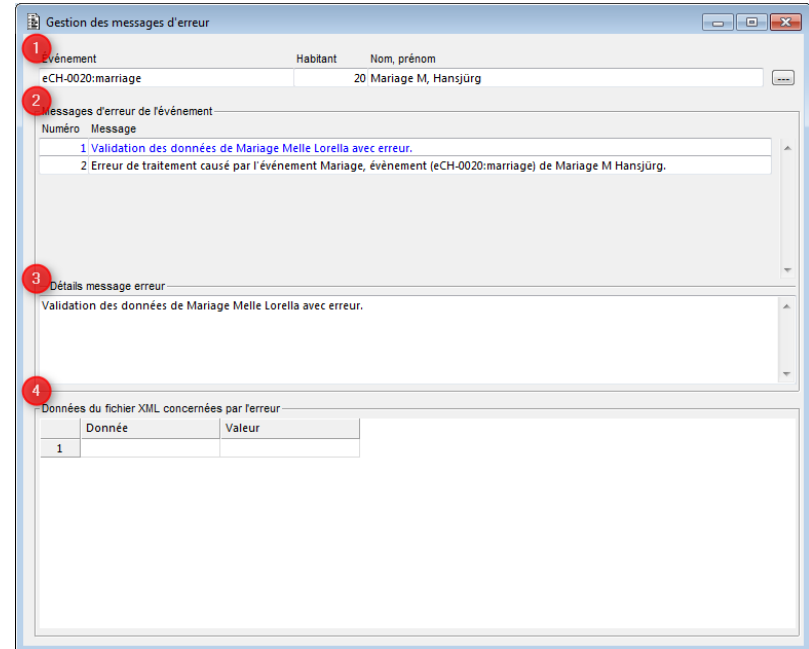

L'écran est composé de 4 parties :

- Partie 1 :

Contient les informations au sujet de l'événement Infostar / RcPers traité en erreur Partie 2:

Contient l'ensemble des messages d'erreurs rencontrés lors du traitement.

- Partie 3 :

Contient des informations détaillées sur le message d'erreur sélectionné dans la grille de la partie 2

- Partie 4 :

Contient des informations détaillées transmises par Infostar / RcPers concernant le message d'erreur sélectionné dans la partie 2

6.3.2.8 Bouton «  $\n  $\boxed{\text{Quitter}}\n$  »$ 

Permet de sortir de l'écran en cours.

Info Services S.A. Avenue des Baumettes 1920 Renens

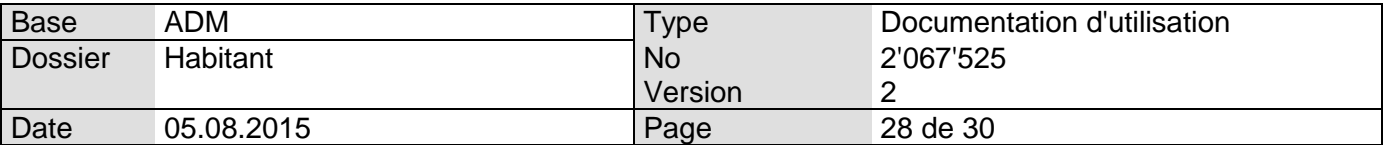

#### <span id="page-27-0"></span>6.3.3 En résumé, pour le traitement manuel ou automatique

Les événements transmis par Infostar / RcPers peuvent être traités de manière automatique (**obligatoire pour les communes vaudoises !**) ou manuelle. D'une manière générale, voici les étapes à effectuer :

- Traitement automatique :
	- o Sélectionner l'événement (ou le lot d'événements) à traiter
	- o Cliquer sur le bouton « Habitant » pour vérifier que la personne concernée décrite dans l'événement (ou le lot d'événements) Infostar / RcPers correspond bien à celle qui a été sélectionnée dans la GC.
	- o Cliquer sur le bouton « Evénement » pour afficher et imprimer les informations envoyées par Infostar
	- o Cliquer sur le bouton « Traiter » pour intégrer les données dans la GC
	- o Vérifier manuellement que les données du Contrôle Habitant ont été mises à jour - Traitement manuel :

- o Sélectionner l'événement (ou le groupe d'événements) à traiter
- o Mettre à jour manuellement les informations concernées (cf. [6.2.3.1\)](#page-16-0)
- o Cliquer sur le bouton « Déplacer vers <Traité manuellement> »

#### <span id="page-27-2"></span>6.3.4 Lots d'événements avec événements non traités

Dans certains cas, Infostar envoie un lot d'événements qui concernent en partie des habitants de la commune, mais dont l'autre partie concerne des personnes non connues de la commune. Par exemple, la personne « 1 » (connue de la GC) se marie avec la personne « 2 » (non connue de la GC).

Dans ce cas, Infostar va envoyer les événements suivants :

- Mariage personne « 1 »
- Mariage personne « 2 »
- Changement de nom personne « 2 ».

On peut par exemple trouver ce cas quand Infostar envoie un événement de mariage pour une personne d'origine étrangère et dont la femme n'est pas installée en Suisse.

Dans ce type de cas, le logiciel va simplement importer le mariage de la personne « 1 » et ne va pas considérer les événements liés à la personne « 2 ».

<span id="page-27-1"></span>Tous les événements seront disponibles sous la vue « Traité automatiquement ».

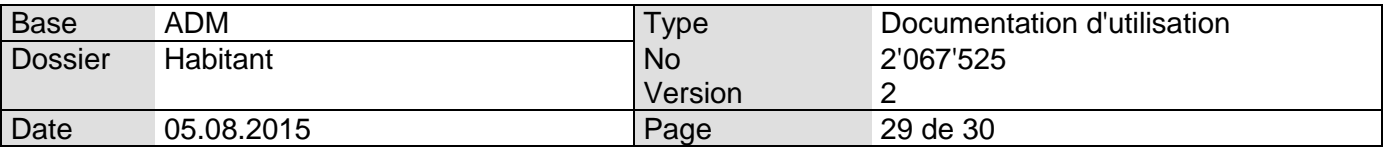

#### 6.3.5 Réponses retournées par le canton

Les réponses retournées par le canton sont accessibles via le bouton suivant :

#### eCH-0020 - Réception des réponses

Réception des réponses aux envois à destination de la plate-forme cantonale (erreurs, informations) Gérer les réponses

#### Ceci va afficher l'écran suivant :

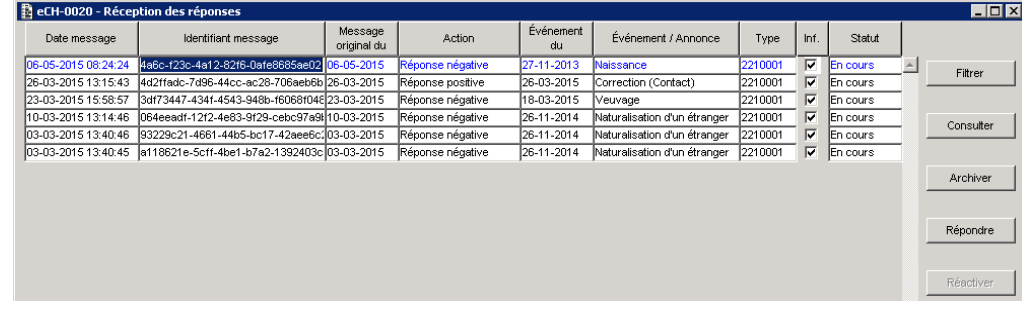

On retrouvera dans ces messages deux types d'actions :

- Réponse négative<br>- Réponse positive
- Réponse positive

#### <span id="page-28-0"></span>6.3.5.1 Traitement des messages de type « Réponse positive »

Les messages de type «Réponse positive » indiquent que le canton a bien accepté les données transmises, mais qu'une ou plusieurs remarques vous ont été communiquées.

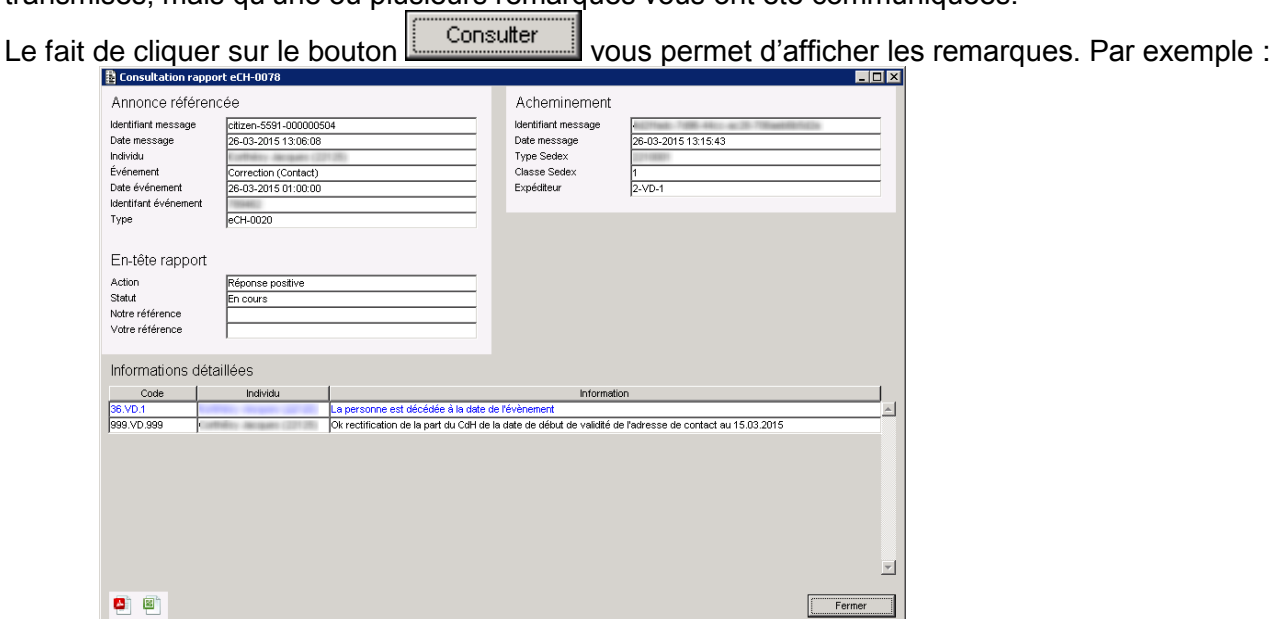

Info Services S.A. Avenue des Baumettes 1920 Renens

#### www.groupe-t2i.com info@groupe-t2i.com info@groupe-t2i.com

Tél. +41 58 666 20 20 Fax. +41 58 666 20 21

Lyon - Montréal - Paris - Québec - Renens - Sierre **29**/**30**

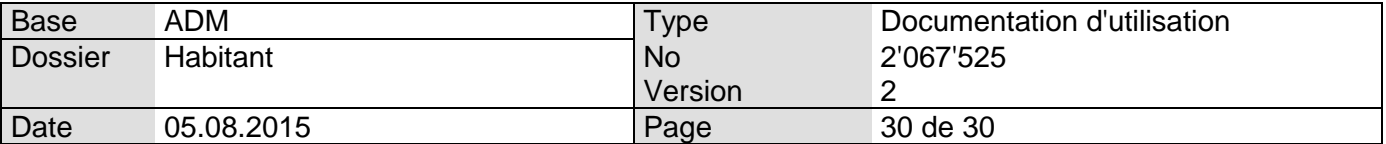

Les indications données dans ces messages peuvent soit vous donner des informations diverses, soit par exemple proposer des modifications mineures à apporter à vos données. Dans ce dernier cas, la modification est donc conseillée (mais non obligatoire). Une fois la réponse positive traitée, il est possible de l'archiver via le bouton « Archiver ».

#### 6.3.5.2 Traitement des messages de type « Réponse négative »

Dans le cas d'un message de type « Réponse négative », vous pouvez sans autre afficher les

erreurs retournées en cliquant sur le bouton  $\Box$  Consulter  $\Box$  (qui va afficher le même type d'écran que décrit en [6.3.5.1\)](#page-28-0).

A l'heure actuelle, la liste des erreurs retournées n'est pas disponible. De ce fait, nous ne pouvons actuellement pas donner la marche à suivre pour traiter ces réponses négatives.

Dans tous les cas, nous vous prions de nous communiquer la présence de ces messages en contactant la hotline du Groupe T2i (cf. [8\)](#page-29-1)

La procédure de traitement de ces messages vous sera fournie ultérieurement.

# <span id="page-29-0"></span>7. Contact Hotline Cellule ATI / RcPers

Téléphone : 021 316 26 60 Mail : helpdesk@vd.ch

# <span id="page-29-1"></span>8. Contact Hotline Groupe T2i

Saisie Hotline : connexion à l'adresse<http://www.groupe-t2i.com/espaceclient> puis en cliquant sur

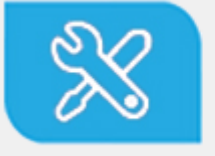

**Hotline Suisse** Clients suisses, entrez vos cas hotline directement dans notre système

 Cette méthode de contact est à utiliser en priorité. Si vous ne connaissez pas les identifiants permettant la connexion à la hotline en ligne, veuillez contacter la hotline téléphonique.

Téléphone : 058 666 20 66

Mail : hotline-t2i@groupe-t2i.com